# More than a simple Tutorial about  $\mathbf{SeSAm}$

June 13, 2003

# Contents

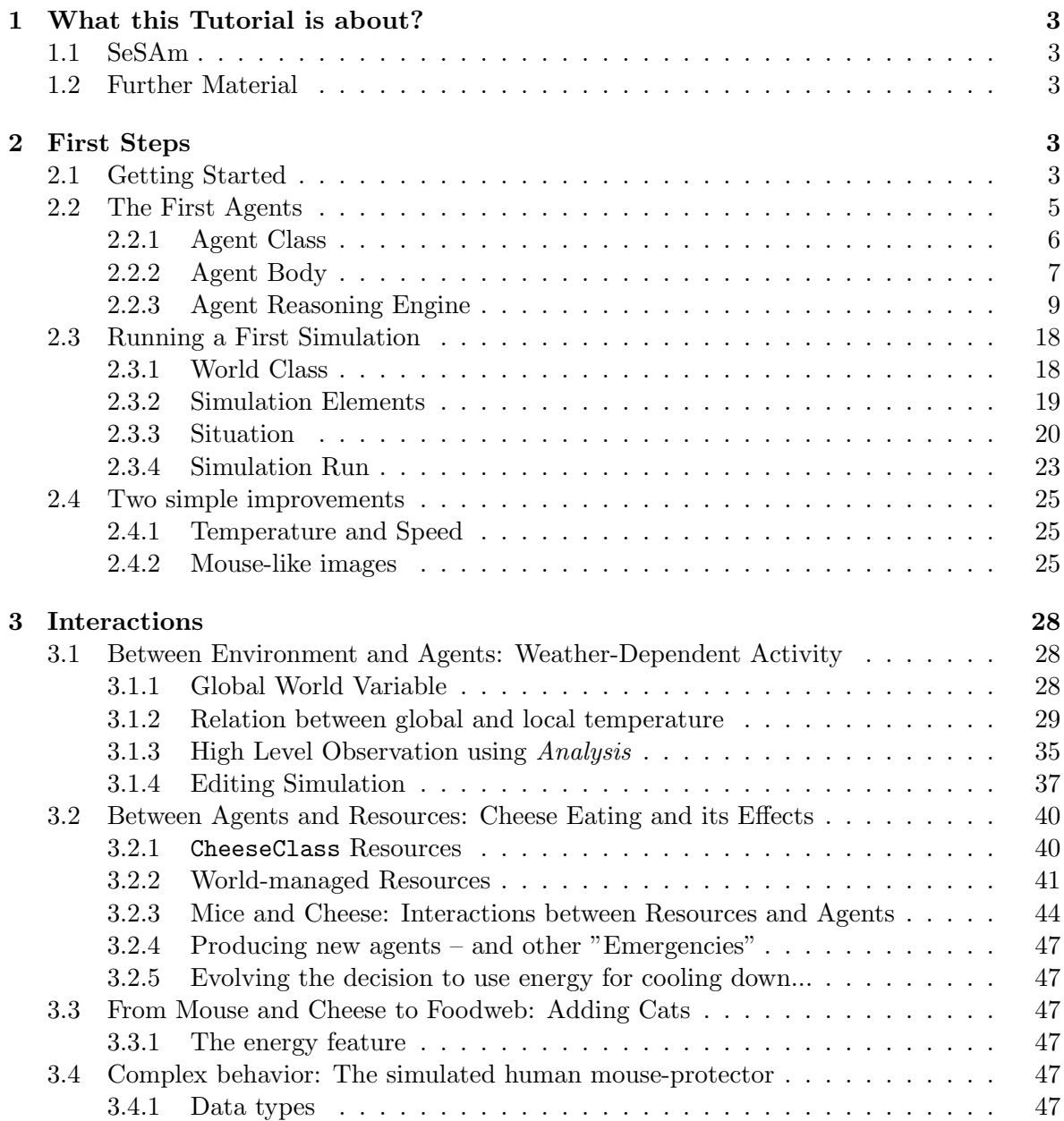

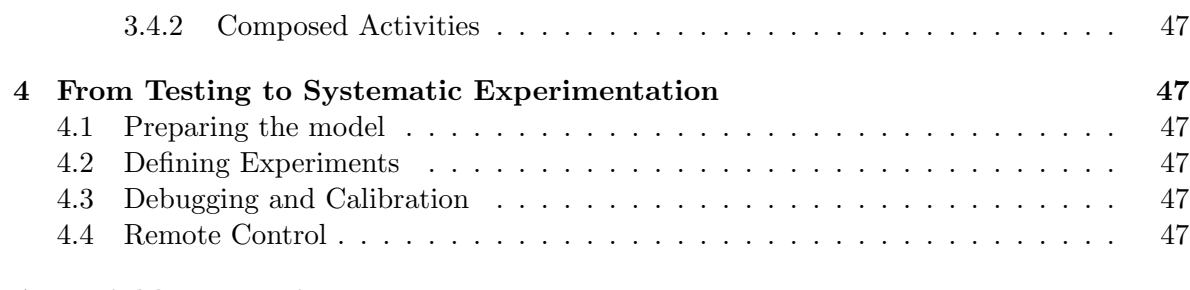

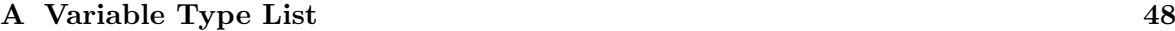

This is a tutorial for **SeSAm**. You will learn how to implement a multi-agent simulation from the very beginning to sophisticated high end models. **SeSAm** was and is further developed at the Universität Würzburg and can be freely distributed. It is academic software, that means for us not, that it some preliminary non-working prototype, but we won't spend month of our time writing manuals (that are always requested, but never read). On the other side, we want you to use SeSAm, as it is worth using, therefore we see the need for some introductory material. Thus is is more than a tutorial: it contains an index that leads to the location where the explanation can be found. In addition you will find more general explanations in smaller text size between two lines. Thus this tutorial is almost a complete documentation – at least when it is finished.

We wish you successful modelling and simulation and a lot of fun using SeSAm

The SeSAm-Team Franziska Klügl Christoph Oechslein Rainer Herrler Steffen Glückselig Clemens Mühlberger

# 1 What this Tutorial is about?

### 1.1 SeSAm

This is a tutorial about using SeSAm. Before going on, we should make clear what SeSAm is, and what it is not:

SeSAm stands for Shell for Simulated Agent Systems. Its provides a generic environment for modelling and experimenting with agent-based simulation. We specially focused on providing a tool for the easy construction of complex models. Agents consist of a body that contains a set of state variables and a behavior that is implemented in form of UML-like activity diagrams. Activities are seen as simple scripts that are initiated and terminated based on rules. The actions and conditions can be composed of a extensive number of primitive building blocks, a user is able to design visually a simulation without programming in a traditional language. User functions, features (set of variables and functions) and user defined data types provide a possibility to construct higher level building blocks. A component for evolutionary adaptation of parameters is also integrated. All is implemented visually in form of quasi declarative descriptions. These are executable in the same environment. Dynamics of this simulation may be observed in form of animation or user configured, autonomously updating curves. As there are freely configurable instruments for gathering data and scripting options for constructing simulation experiments, SeSAm is a highly valuable tool for MAS simulations especially for complex models with flexible agent behavior and interactions.

#### 1.2 Further Material

Further material on SeSAm can be acquired on the SeSAm-Webpage: www.simsesam.de. You can find news about courses we offer or download several example models. There you can always get the most recent version of SeSAm. However they won't change any more with this frequency like before (less bugs :-).

There is also a mailing list for **SeSAm**-related problems. We are all listening and will answer all questions in reasonable time.

For earlier **SeSAm**-versions (the Lisp) there is a quite extensive documentation, however useless! A recommendable introduction to multi-agent simulation in general (and into that old SeSAm-version) is the book "Multi-Agent Simulation" by Franziska Klügl, however in German.

# 2 First Steps

Download and installation of **SeSAm** is quite simple and explained in all necessary detail on the web-pages www.simsesam.de, where you can also access the most recent SeSAmversions. If you are not sure about already having the correct Java Virtual Machine Version - also download it. With an installation there comes also this tutorial and the model we will implement in all phases.

#### 2.1 Getting Started

After opening  $\mathbf{SesAm}$  (double click on the link  $runSeSAm$ ) you will see, what is shown in figure 1

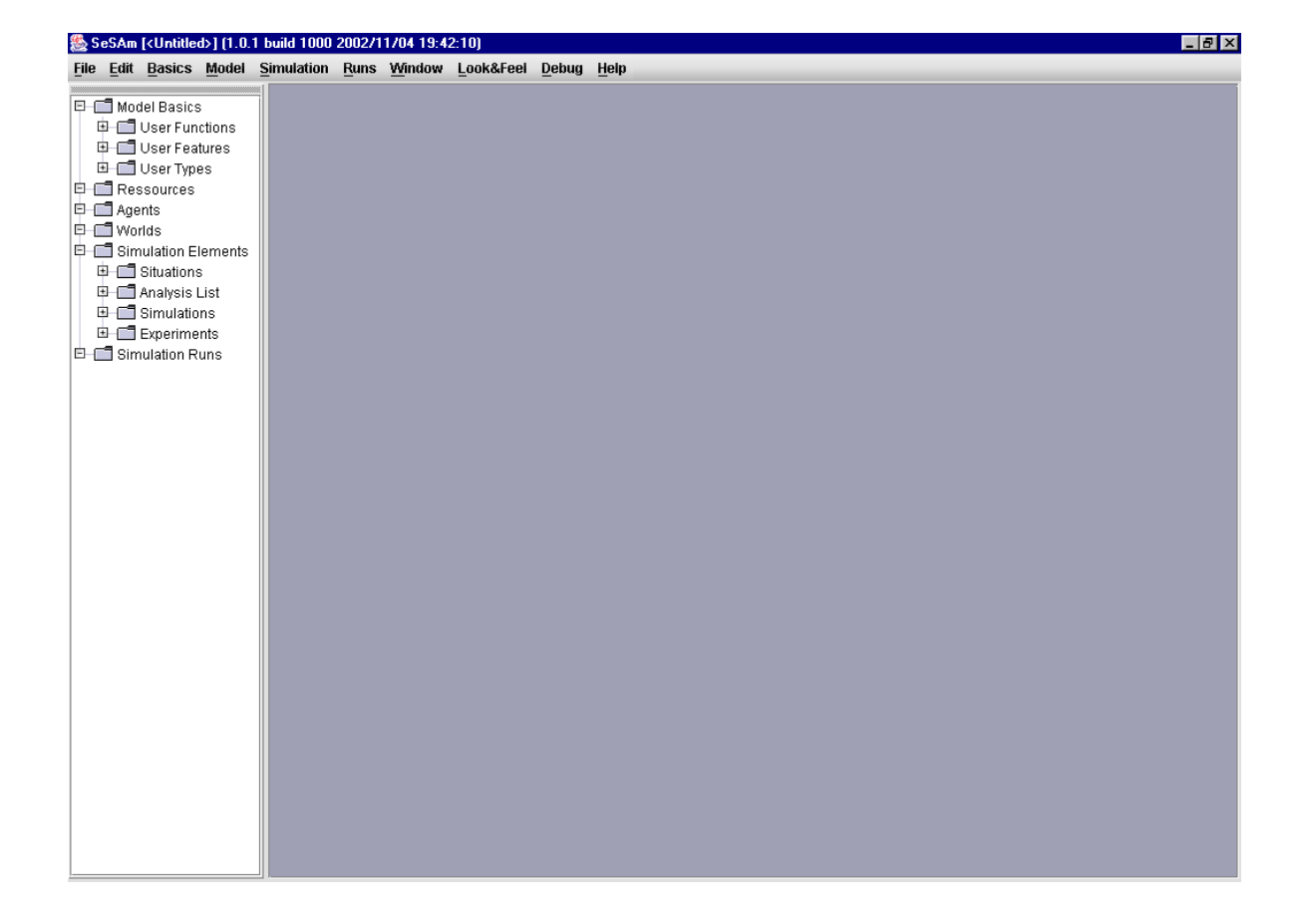

Figure 1: SeSAm directly after starting.

Except the  $Look\mathscr{B}Feel$ , which is exclusively for switching between different ways windows and dialog items are presented, all menus in the menubar will be described when necessary. On the left you find the so-called *DeclarationTreePanel* where one can also navigate through all model contents (this may replace the third to seventh menu in the menubar).

#### DeclarationTreePanel

allows to access all edit-actions of the model. Just click with the right mouse button onto an item and you will find Menu-items like New, Properties, Remove, etc... It is located normally at the left side of the screen. You can close it by clicking with the right mouse button onto the upper frame of it, or track it to any position you want. However for restoring the fixed position on the left you have to restart SeSAm.

#### 2.2 The First Agents

We want to start with the first agent class in our food web model. You have three possibilities for doing this: Either open the selection box for agent classes (double-click on the Menu Agents or select Model→Agents from the menubar) and select the button New, of click with the right mouse button onto the *Agents* in the DeclarationTree on the left and also choose New. After you did that you find a situation as depicted in figure 2 or figure 3. It shows that a new agent class with the name "untitled" was generated.

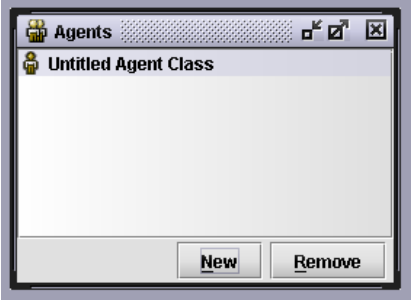

Figure 2: Newly generated Agent Class in the Agent Class Selection Box

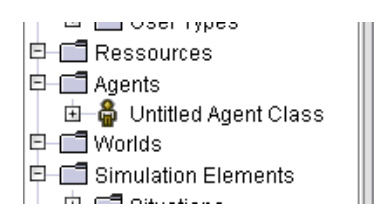

Figure 3: Newly generated Agent Class in the DeclarationTree.

#### 2.2.1 Agent Class

This new agent class can be edited by double-clicking on the name - either in the selection box or in the DeclarationTree. This is, what we are going to do next and we see an editor as presented in figure 4

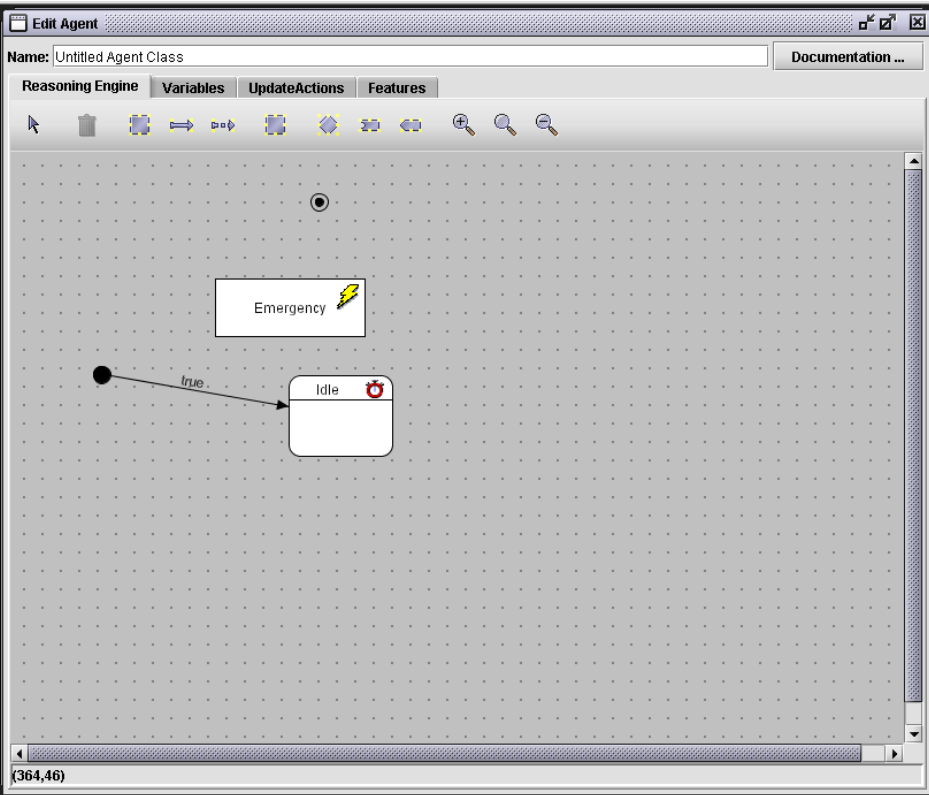

Figure 4: Editor for Agent Classes – here opened with a newly generated agent class.

In this window you see different dialog items: At the top you see on the left the Name field, here we exchange the text "UntitledAgentClass" by "MouseClass". At the top right you see a button where you can edit documentary strings . For complicated models this is highly recommended! The rest of this window is filled by four tap views: Reasoning Engine, Variables, Features and Update Function. In this section we will only tackle the first two. Features are explained in section ??, Update Functions play an important role for debugging, thus they are explained in section ??.

#### SeSAm Agent Concept

The most important parts of an agent are its reasoning engine and its variables. The first is used to specify the agents behavior the second is used specifying the agents state based on a set of state variables. There are different reasoning engine imaginable, yet until now there is just implemented: the Activity Reasoning Engine is based on UML-like activity diagrams. The Agent is always in one activity - which's actions the agent performs. Activities are terminated and selection by rules.

Our MouseAgent will behave like the following: It just runs around. The velocity and the agile-ness is depending on the inside temperature (in the next section, we will of course extend this model with cheese and cats). During that time, the mouse will age.

#### 2.2.2 Agent Body

For implementing this very simple agent model we will proceed by clicking on the Variable-Tap and generating the variables of temperature and age. Therefore we click on the New in the left button of this view. After this in the left box there occurs a text "UntitledVariable" and the complete right box of the window becomes active.

#### Variable Form

Editing Variables is always the same in SeSAm. The view for this contains:

- a Name-field, where you can specify the name of the variable (name doubles are allowed, but can be confusing). A newly generated variable has the name "UntitledVariable".
- A documentation button invites you to input explanatory texts, that e.g describe the ideas that you had for introducing this variable.
- $\bullet$  a Type-field, where you have to determine the type of the values that the variable will contain (down by the pop-up menu directly below the type field. A complete list of currently available variable types is given in annex A Types that need further information are marked using  $\langle T \rangle$ . The default type is number.
- The checkbox for *External* specifies whether the content of this variable will be accessible by other agents. At the beginning this checkbox is not marked
- The checkbox for *Writeable* determines whether the variable is manipulable or constant (default is unselected)
- In the bottom of this part of the window is filled by two taps and a function selection list. There the start (default) value for this variable is determined. For an absolute value double click on that start value and specify a value in the new dialog or select a function in the right list. For specifying a variable with automatic dynamics select the Next Value-Tap and select the "Next value" checkbox and give the functions that is called for computing the new value in every round.

To implement the internal temperature of our mouse we fill these fields in the following way:

- Enter "Temperature" in the Name-field
- Select the *writable*-checkbox
- Double-Click on the "0"-Entry in the *Start Value*-Tab and change the "0" in the uppopping number entry dialog into "36". Click on Ok to insert this value.

The default values of the Variable Type (number) and the External-checkbox are ok for our Temperature variable. After these actions the Edit Agent Dialog looks like depicted in figure 5.

Now we will give the attribute age to our mouse agents. This will be a dynamic variable, that means a variable which's value is changing independently from any actions. For this purpose we generate a new variable (by selecting the New in the lower left corner of the current Edit Agent dialog. After entering the name "Age" (The variable type number is

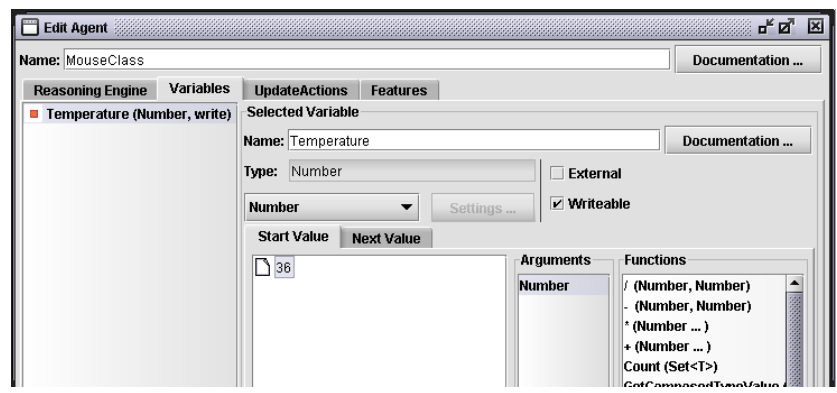

Figure 5: Editor for Agent Classes – after entering the Temperature-variable.

correct here, too) and selecting both, the  $External$  – the age of our mouse will be observable for other agents – and Writable – the age changes –, we select the Next Value-Tap. Here we also select the Next Value checkbox to confirm that this will be a dynamic variable. What you see below the *Next Value* checkbox is an area for editing functions. Like the variable edit forms, these areas are repeated in many places in SeSAm, it is the only way to specify a function.

#### Function Edit Area

The area to edit a function consists of three fields that are always ordered from left to right in the same way:

- 1. The field most on the left contains the current value of the function specification. This field is also called the function tree as the function specification and the arguments belonging to it are organized as a tree or hierarchy. Every argument can be a tree-like function specification again.
- 2. The field in the middle contains a list of possible atomic arguments. If you double click on a type name, like number a new dialog occurs where an absolute value can be specified.
- 3. On the most right a list of appropriate functions is offered. This list is adapted to what is expected for the argument or function that is selected in the current value field on the left. That means, if you don't find a function in that list then you might have not selected the right thing in the function tree on the left. Positioning the mouse pointer on one functions opens a tool tip that describes what this function will do.

The procedure for specifying a function is always the same. Select on the left field the entry that you want to change, then the argument and function lists will change to contain the possible entries. Double Click on a function on the left (sometimes additional type information may be requested, e.g. when selecting GetVariable then the type of the variable will be asked for). After that in the left field a new sub-tree occurs where you can specify the leafs in the same way. If you want to edit an atomic value, double click on the appropriate entries in the arguments list. Copy and Paste are possible, as well as moving entries, if the types of the sources and destinations are the same.

The Age of the mouse agents should be increased by one degree in every time step. In the function specification for the next value we have to specify a function call that returns a new number that is set as the new value of the variable Age. Therefore we double click on the + (Number) entry in the function list on the right. On the left current specification area a small hierarchy occurs that shows on the upper level a  $"+"$  with two arguments with the atomic value 0. We continue with the first of these two arguments, selecting it and choosing in the right function list the entry GetVariable (Var <Number>). This is a function that supplies the value of a variable of the agent that calls it . The first argument of the + is now a sub-tree with the GetVariable and the argument value "null". As here a variable name is required the Arguments and Functions lists are adapted. If you select the variable entry "null" and double click on the entry Variable<Number> in the Arguments list then a dialog will be opened where you can select one of the numeric variables of the mouse agent. Now you have to select Age and close the dialog by clicking on the OK-Button. Double clicking on the second argument of the  $-$  the second "0" – a dialog opens where you can change the 0 to a 1. Now we have finished the specification of the *next value* of the attribute  $Age$ . The next value is determined by adding the number 1 to the current value of the variable Age. In figure 6 this procedure is illustrated.

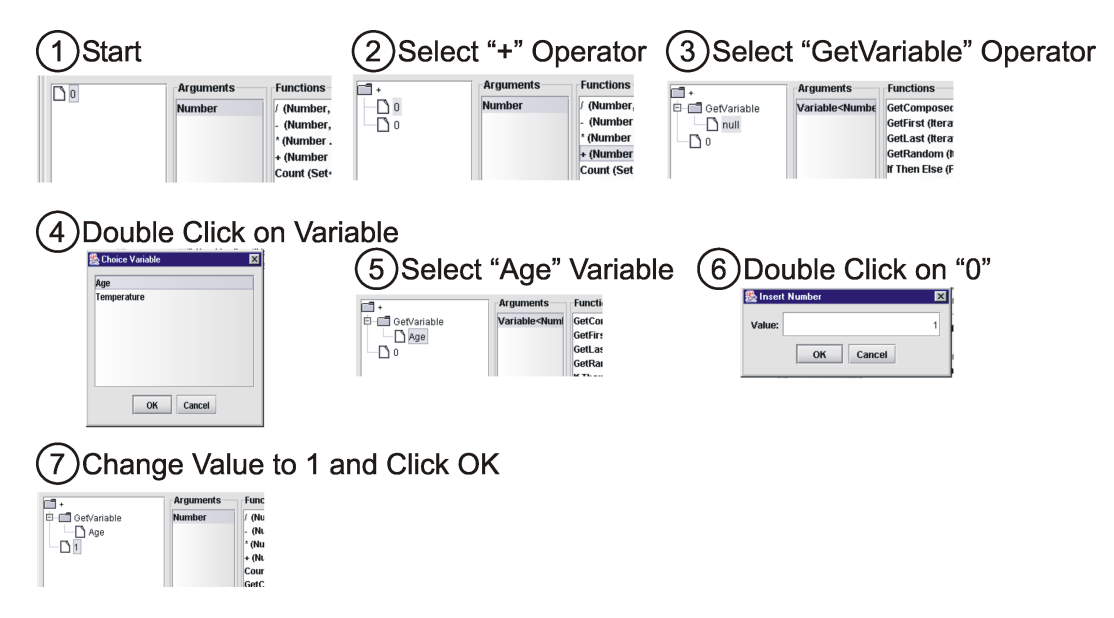

Figure 6: Specification of the new values for the variable Age

With this variables we have finished the specification of the agent body. Now we can continue with the specification of the mouse behavior.

#### 2.2.3 Agent Reasoning Engine

In the agent reasoning engine the behavior of an agent is implemented. Currently one type of reasoning engine, namely the Activity Reasoning Engine is available. When opening an *Edit* Agent dialog or selecting the Reasoning Engine tap in an already opened Edit Agent dialog a panel for editing the reasoning engine becomes visible. At the beginning a default behavior as depicted in 4 is provided. One can see four types of nodes:

- Start Activity is represented by a filled black circle. At the beginning a rule that always fires (condition is equal to "true") connects this activity to the next normal one.
- State Activity is the box with the rounded edges. At the beginning the name of this

activity is Idle. The stop watch shows that this activity consumes at least one time step. During the interpretation of the activity diagram an activity with a stop watch can only be changed until the next update round. The shape of the activity node denotes that this is a state – that means the agent is in a more quiet conditions and stays passive.

- End Activity is small filled black circle with the second frame. If a rule ends at this activity, the reasoning engine is terminated and the agent is erased from the world - it dies.
- Emergency Activity is the box with the flash. Rules that start in this activity are tested in every time step (see also section ??).

The running around behavior of our mouse agent will contain tree activity nodes. At the beginning we specify an Init, where we set the velocity of our mouse according to its temperature and a second activity where the actual (random) Movement happens, during that the mouse becomes warmer. A third activity is responsible for Sleeping - some relaxing and cooling down activity.

For preparation we have a look onto two menus: The operator selection menu on the top of the reasoning engine panel. Figure 7 explains the different operators. For executing the associated action, select the operator and click either on the panel or the node that this operator should be applied to.

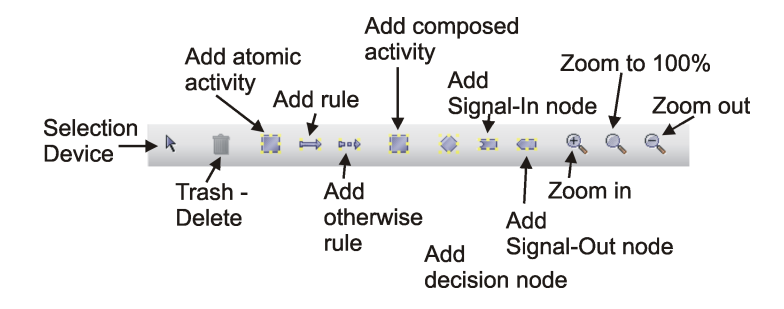

Figure 7: Operators on the activity reasoning engine editor

Based on this operators a lot of activity nodes with different shapes can be inserted into the activity graph definition. These shapes are explained in section ??. The shape itself makes no difference, it is just different for transparency reasons.

Now we can start editing the mouse behavior. For specifying the Init we re-use the default Idle. We make a double click onto that box. An dialog *Edit Activity* opens. This dialog is depicted in figure 8

#### Activity Form

The editor for specifying an activity contains the following fields

- Name-field contains the name of the activity. Like variables names need not to be unique, however it might be confusing.
- *instantly*-checkbox specifies whether the activity is instantly or not. An instant activity may be terminated and a new one selected during one time step, non instant activities at least consume one time step. In the activity graph they are depicted by a small stop watch that is crossed

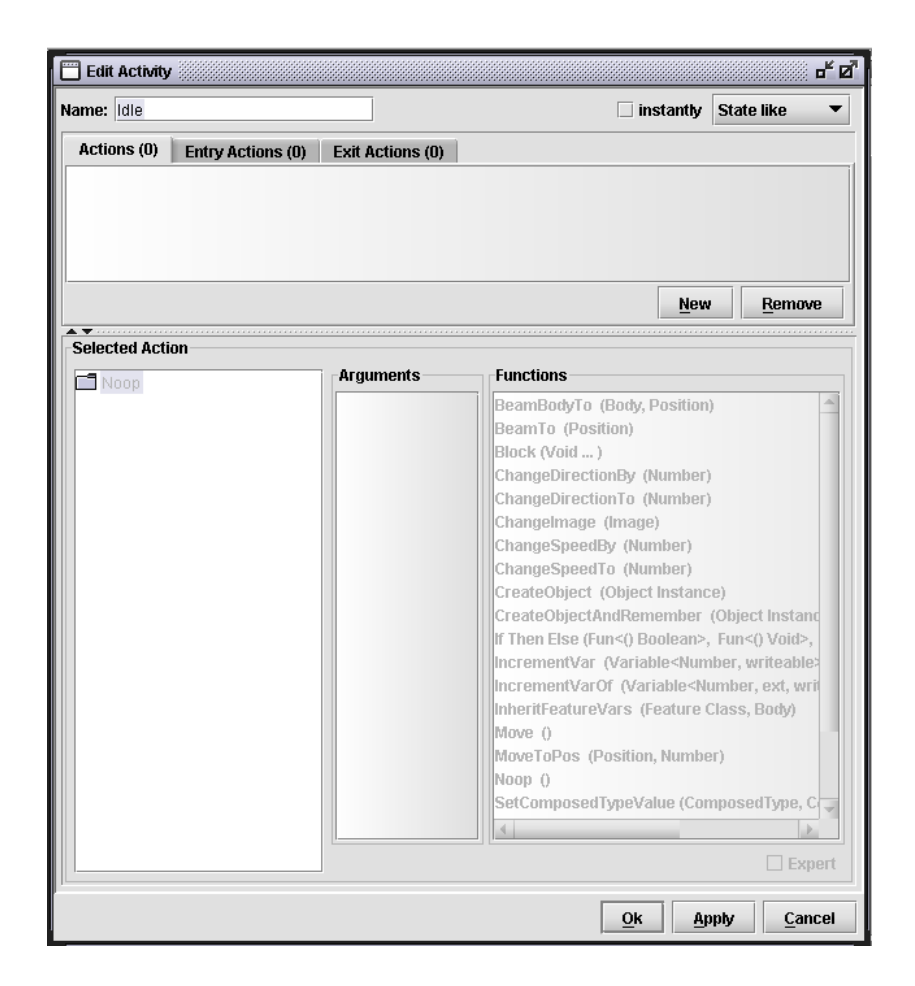

Figure 8: Operators on the activity reasoning engine editor

out (instant) or not . Instant activities always require an termination rule, as they are executed again and again until a rule may fire (or the interpreter detects an endless loop, then an error message is produced and the simulation is terminated).

- Shape-Pull-down-menu. The default Idle is "state-like", all other newly added activities are either "activity-like" or according to the selected panel operator.
- $\bullet$  Action-subview contains three taps with the same types of fields. All have a sequence of actions and New and Remove-Buttons. The title of the taps shows whether in the list there are
	- Actions that are the actions of the activity that are in every activity update executed (once of non-instant activities per time step, potentially more than once for instant activities)
	- $-$  *Entry Actions*  $-$  this sequence of actions is executed when the activity is newly selected to be the current activity of the agent.
	- $-$  *Exit Actions*  $-$  this sequence of actions is executed when the activity is terminated as another activity is selected.

The number in brackets behind the tap title denotes how many actions are already specified in this sequence.

• Selected Action Specification fields is a function edit area like we learnt at the new value of a dynamic variable specification. After selecting an action to change in the sequences above, you can proceed like described on page 8. The only difference to the next value specification is that in the Functions List there is a list of actions instead of a list of Functions that return numbers.

For editing our Init-Activity we proceed – after giving it the correct name – by clicking on the New to generate a new action (in the Actions- tap view). In the action sequence a new action Noop occurs. Noop means "Do nothing", Selecting this action the lower part of the function edit area becomes active with the Noop-Action in the left part. We select the action ChangeSpeedTo(Number) in the right list by double clicking on it. This action requires one argument, namely a value for the new speed of our agent. This value should be depending on the temperature of the agent. We choose the following formula for computing the speed:  $\frac{GetVariable(\text{Temperature})}{36} \times 100$ . This means, if the mouse has the temperature 36 then it moves with a speed of 100. If the temperature is higher, then the movement is faster and vice versa. For this aim we first select the function \*(Number...). As the first argument in this subtree we select the function /(Number, Number). Here the first argument will be the function GetVariable with Temperature as the selected variable (for a more detailed description in a different context see page 9). The second argument of the / is the absolute number 36. The second argument of the \* is the absolute number 100. After these inputs the window for editing the Init looks like depicted in figure 9.

The activity form has to be closed using the  $OK-Button$  for confirming the changes made in this editor (Apply confirms the changes without closing the window and Cancel closes the window discarding the changes made in it.

The activities Movement and Sleeping are specified in an analogous way. First select the Add Atomic Activity operator then click on some place in the panel, a new activity node occurs with the name Untitled... (full name: Untitled Atomic Activity). We replace this name by Movement and generate three new actions. The first of these actions is ChangeDirectionBy (Number) with the degree (max. 360) of change in the movement direction  $\frac{GetVariable(Temperature)}{9}$ . As we do not want them always to turn left we input as the number the following construct: If (RandomBoolean(0.5)) Then  $\frac{GetVariable(Temperature)}{9}$  Else

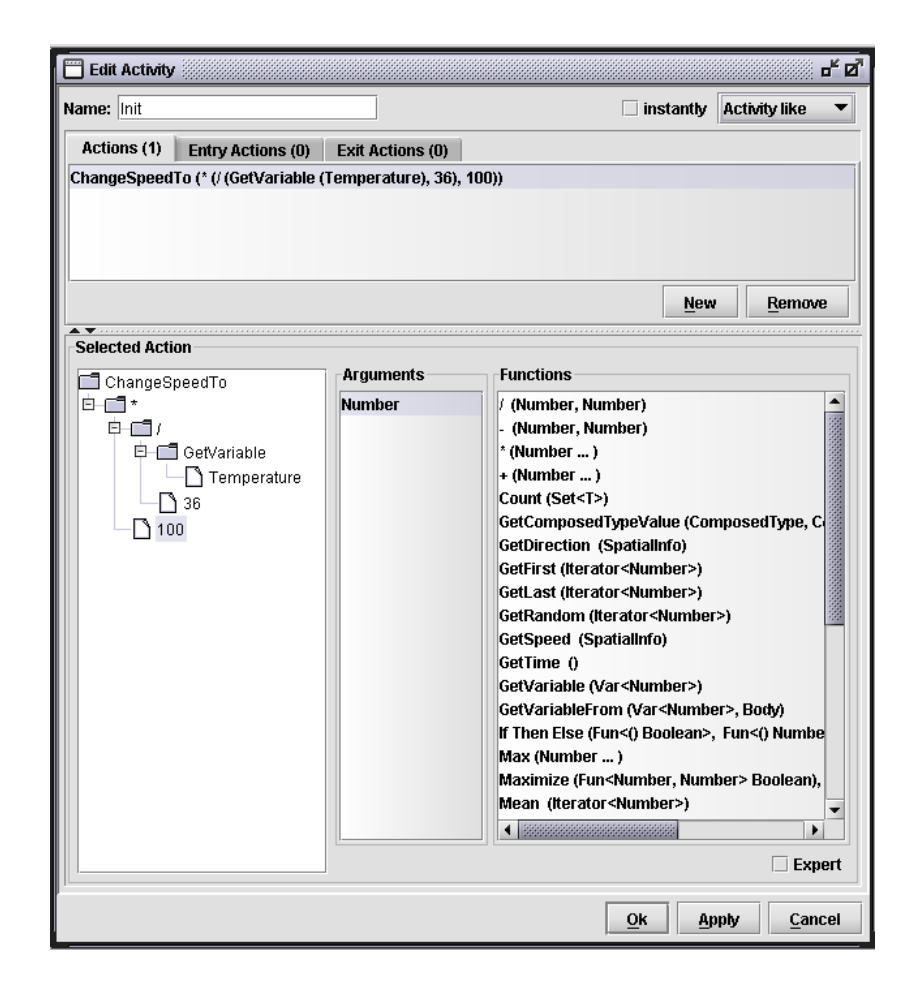

Figure 9: Edit Activity form for the Init-Activity.

 $-\frac{GetVariable(Temperature)}{9}$ 9 . In the function tree the resulting specification looks like depicted in figure 10.

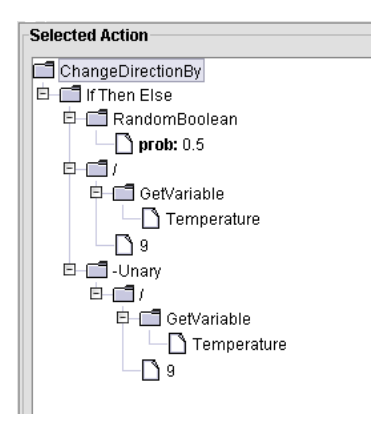

Figure 10: Function specification for a temperature-dependent random change in movement direction

The second action in the Movement is a simple Move action without any arguments. This action lets the agent move with the stored speed into the given direction. In the third action we have to specify the effects of the movement unto the temperature of the mouse agent. Therefore we have to change the value of the Temperature. We make a double click on the action SetVariable and select the type Number in the proceeding dialog where one has to enter the data type of the variable that one wants to change. The first argument in the SetVariable tree is the variable, where we select Temperature after making a double click on to the default value "null". The new value is determined by computing the current value of the variable Temperature plus 1. Alternatively one could also use the action IncrementVar with the variable Temperature as first and 1 as second argument. After these inputs the upper part of the activity form will look like depicted in figure 11.

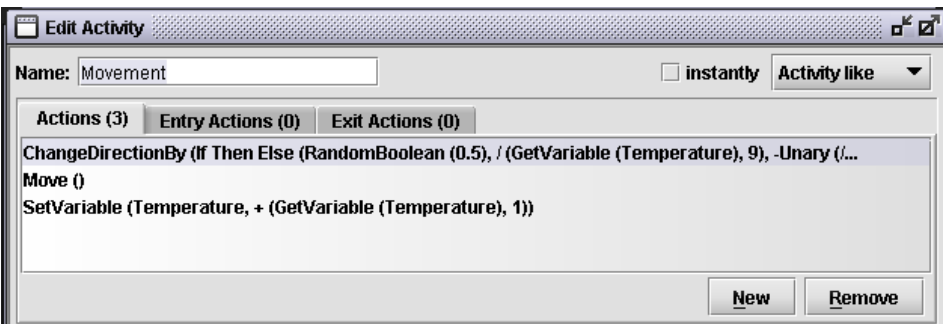

Figure 11: Actions in the Movement activity.

Next we implement the Sleeping activity. Again we generate a new "Untitled Atomic Activity", open the *Edit Activity Form* and change the name. While sleeping the agent is not very busy, the mouse just cools down. That means we need one action that decreases the value of the variable Temperature by 2 degrees (cooling down is faster than warming up).

This is done in analogy to the increasing temperature of the Movement. The resulting window of the Sleeping specification looks like in figure 12

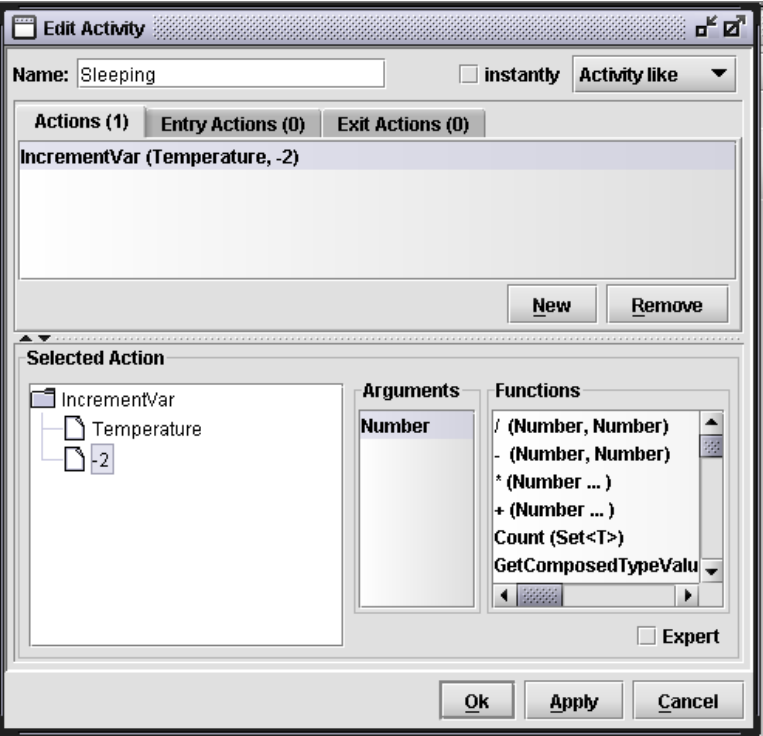

Figure 12: Specification of the Sleeping activity.

Now we have specified the activities of our mouse class. However, if we would try to run a simulation now, the mouse would stay in its activity and recompute its speed and nothing else. There are just unconnected activities as depicted in figure 13.

That means, what is now left to do is to connect the activities using rules. We want to specify the following transitions: If the temperature is higher than a certain threshold then stop movement and start sleeping. On the other side, if the temperature is lower than a certain threshold then stop sleeping and start moving. During the movement the speed should be adjusted in every time step to the current temperature. To add a rule, we are selecting the *Add new rule* operator in the operator panel, move the mouse to the starting activity until a green frame around this activity occurs, click and drag - while the mouse left button is pressed - a line to the new activity that should be selected, when the rule fires. To determine, whether you reached this activity, again a green frame is drawn. If the following situation (figure 14, left) occurs, you can release the mouse and a new rule with the condition true is generated. This rules always fires. Figure 14 shows this process.

The rule that provides the transition between Init and Movement is correct with this boolean condition of always true, as it should happen in every time step. The next step is to connect Movement and Sleeping, for specifying the transition, when the temperature threshold for sleeping is exceeded. We again drag a rule from Movement and Sleeping and make a double click on the arrow in order to change the condition. A new editor is opened: Edit Activity Form. This dialog for a new rule is depicted in figure 15.

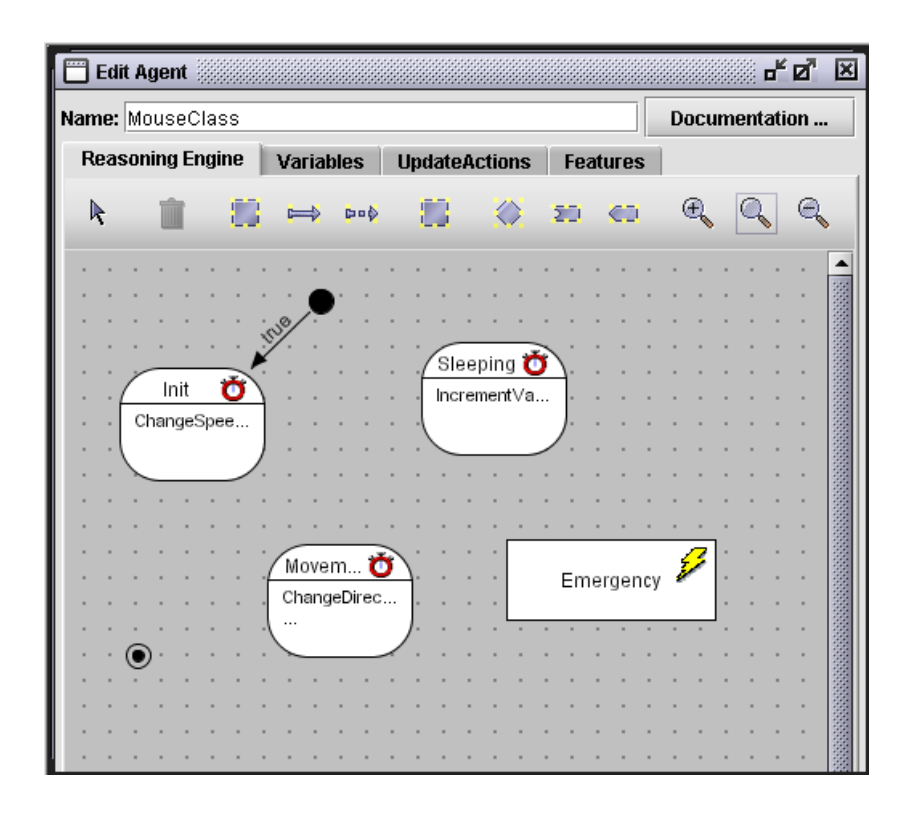

Figure 13: Activity graph without rules.

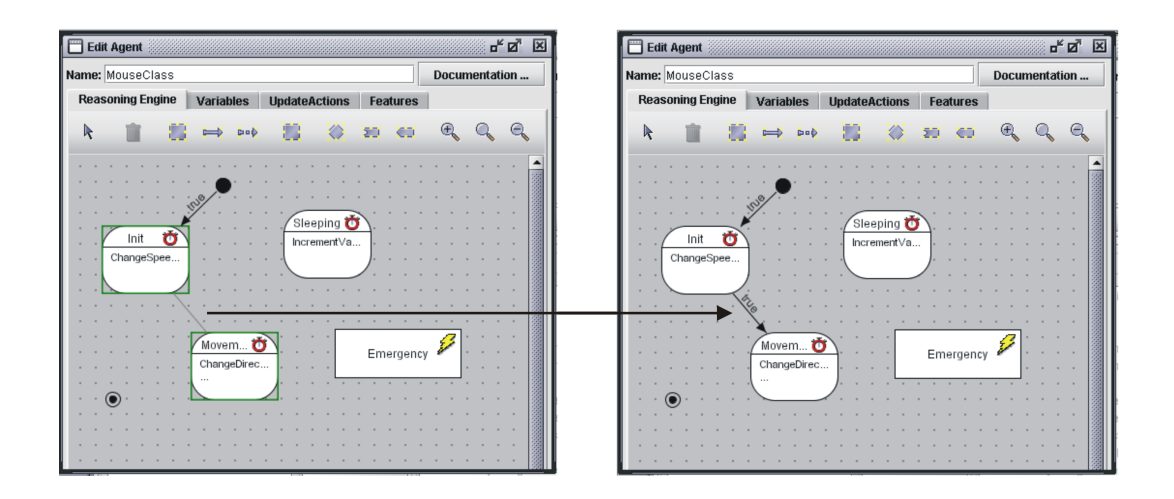

Figure 14: How to generate a new rule.

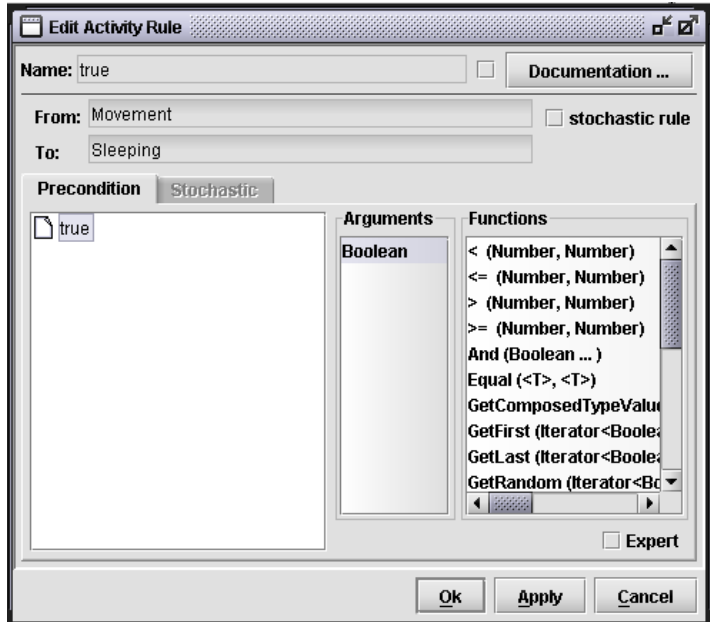

Figure 15: Form for specifying rules.

#### Editing Rules

After making a double click on a rule arrow in the activity graph a window is opened in which the properties of a rule can be edited. This form contains several fields containing different information:

- Name-field contains normally a verbalization of the rule condition. This name is also written at the arrow in the activity graph. Therefore one might want to give a more readable name to the rule. To change the name, one has to mark the checkbox directly to the right of it. After that the Name-field becomes edit-able.
- Documentation button invites you to input documentary texts to the rule
- Two not writable fields show the origin and destination of the rule. One may interpret them also as an additional condition (The agent has to be currently in the From: activity) and the actual action of the rule (When the condition is true then select the To: activity as the next activity of the agent).
- *stochastic rule* checkbox enables the *Stochastic* tap. There an additional probability with which the rule may fire can be specified. To use this possibility is unnecessary, as the function RandomBoolean allows to formulate stochasticity in a more elegant and transparent way directly in the standard precondition. Therefore, this way of adding stochasticity will be obsolet in future versions of SeSAm (later than 1.0.2)
- Precondition area that covers the lower parts of the dialog is again a function specification area, like described previously. Here a boolean value has to be computed. If this expression becomes true the rule may fire.

For specifying the transition between the activities Movement and Sleeping we want to use the following condition: If GetVariable(Temperature)>50 Then Sleeping with 30% probability. For implementing this we can adapt the condition to (GetVariable(Temperature)>50) AND (RandomBoolean(0.3). This can be edited directly by making a double click on And (Boolean  $\dots$ ). The first argument is > (Number, Number),... At the end the function specification tree will look like depicted in figure 16, where we also changed the name of the rule to some more readable text.

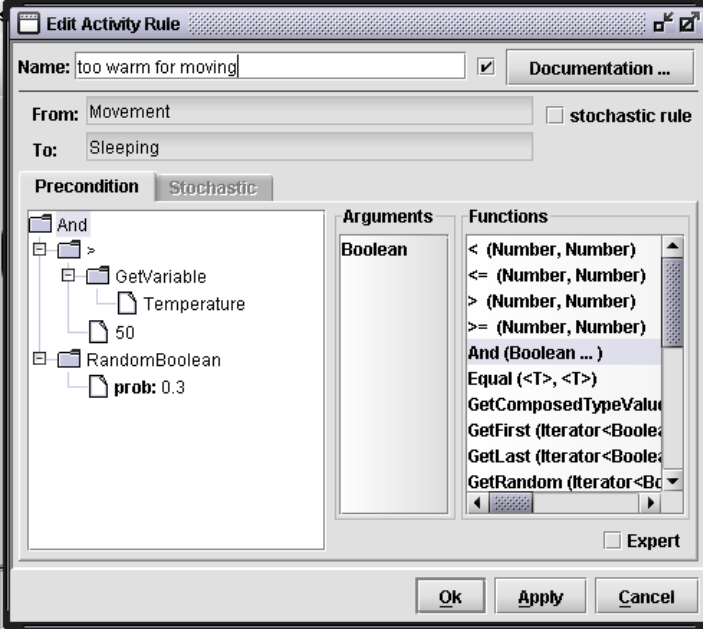

Figure 16: Specification of the rule that controls the transition from Movement to Sleeping

Next we enter a rule that ends Sleeping and selects again the Movement activity. We generate a new rule and change its precondition to (GetVariable(Temperature)<20) AND (RandomBoolean(0.3). The name of the rule can be something like "too cold for sleeping". Opening the newly generated rule may be a little bit tricky as the two rules between the two activity are at the beginning drawn at the same places. You can change this by selecting an arrow and dragging it a little bit to the side until a sufficient space is between the two arrows. Then you may make a double click without any ambiguity.

At this point we have completely specified the mouse class. At latest you should save your model now. The save command can be found in the menu File in the menubar. This tutorial comes with some example xml-files. The file with the name "mouseClass.xml" contains the model we have implemented so far.

#### 2.3 Running a First Simulation

Before being able to test our definition of mouse agents we have to define some aspects of their environment and the world they live in.

#### 2.3.1 World Class

A world provides the basic environment the agents are "living" in. A world can also have variables and behavior, defined in form of activity graphs. The role of a world is to determine the outside influences, like abstract weather or processes that generate orders, etc... Until now, our mouse agents do not interact with something from outside. However, for generating a simulation run, we have to define some form of "world", some situation and simulation definition. This is done by making a right mouse click on the item Worlds in the Declaration Tree Panel on the left (or by choosing *Worlds ...* from the *Model*-Menu in the menubar.). Selecting New generates a new, empty world class named Untitled World Class. Making a double click on this entry, an *Edit Agent* dialog is opened, where we can substitute the name "Untitled World Class" by an appropriate other name, like "MouseWorldClass". This is all we want to do now with the environment of the mouse agents, just ensuring that there is one. Thus the *Declaration Tree Panel* will look the following way (figure 17

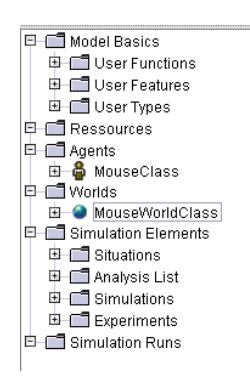

Figure 17: *Declaration Tree Panel* after the generation of a world class "MouseWorldClass"

#### World Agents

It should not be strange that the title of the dialog for editing a world is Edit Agent. A world is able to store variables and to have activity-based behavior. Thus in SeSAm the world classes are also agent classes. However, this is an implementation detail, from the conceptual point of view a world is something different from an agent of the agent system. It is quite useful to define global behavioral parameters, e.g. the threshold for freezing as a world variable. Another very useful thing is a world that generates a start distribution of agents and resources. During the simulation, the world cannot only monitor the agents, but generate new resources, new agents or kill them. Sometimes it is also quite useful to shift some aspects of behavior to the world for synchronization purposes. We will see later that there is no update order for the agents, but there is a defined sequence that first the world is updated and then the agents.

Actually we did not need to define a world class for the purpose of simply testing our mouse agents. If we generate a situation then a world class would be needed and automatically generated by SeSAm. However, as we want to formulate a more sophisticated environment we took some care for the environment.

#### 2.3.2 Simulation Elements

Before starting a simulation run, one has to define some "simulation elements". In the menubar they can be found in the simulation menu.

#### Simulation Elements

The model elements consist of the description of resources, agents and worlds – both a set of variables as body and a behavior declaration based on activities and rules. For finally running a simulation one has to define some more aspects:

- Situations are configurations of a world with given variable settings and some agents that are positioned and configured in a way that a simulation run can be started. One can see it as a starting situation.
- Analysis List is the definition of possible instrumentation of the model. One Analysis contains data about what selections of data (e.g. number of agents ...) has to be exported to what medium (file, table, graph) and under what conditions (every time step, in given intervals, in certain situations).
- Simulations are combinations of a situation, a set of analysis items and a definition of a situation, when the simulation run should be terminated. That means a simulation is a complete declaration of a single simulation run.
- Experiments are necessary when simulation runs should be automated. Here you may describe combinations of single runs. Based on actions like change parameter of situation in a simulation and run it  $n$  times one can generate a form of experimental scripts useful for systematic experimentation.

Finally, only when a simulation run is generated, all descriptions are instantiated and optimized using concepts from compiler theory. When generating a run, you may choose whether what simulation element to use. However, if you want to change something in the definitions, you have to generate a new run for using the changed declarations.

#### 2.3.3 Situation

For testing our mouse agent definition we first have to generate a new situation. This is again done by a right mouse click on the *Situations* and the selection of New in the pop-up-menu (if you don't see the new "Untitled Situation", click on the cross mark in front of Situation to open the sup-tree below it). A double click on "Untitled Situation" opens a dialog Edit Situation like presented in figure 18.

#### Edit Situation Dialog

In this dialog a situation can be manipulated. The dialog has four main parts after opening it.

- Name-field, where you can give a specific name to the concrete situation. To the right of it a documentation buttons allows to enter additional information about this simulation element.
- Map-tap view contains the definition of the spatial configuration of the world (only available, when the world class possesses the SpatialMap feature).
- Top right to the map there is a list called *Selected Objects in Map*. This list is directly connected to the small positioning square on the map. All objects – resources and agents that are positioned inside this square are listed here.
- Below this list there is an object editor panel called *Selected Object in List* where the object selected in the list above can be manipulated.

Besides the Map tap view there are two additional taps: World, where you can manipulate the variable settings of this instance of the world class (you even may change the world class) and the Objects tap, where you have a list of all objects on the left and a *Selected Object in List* editor panel on the right to change the selected object.

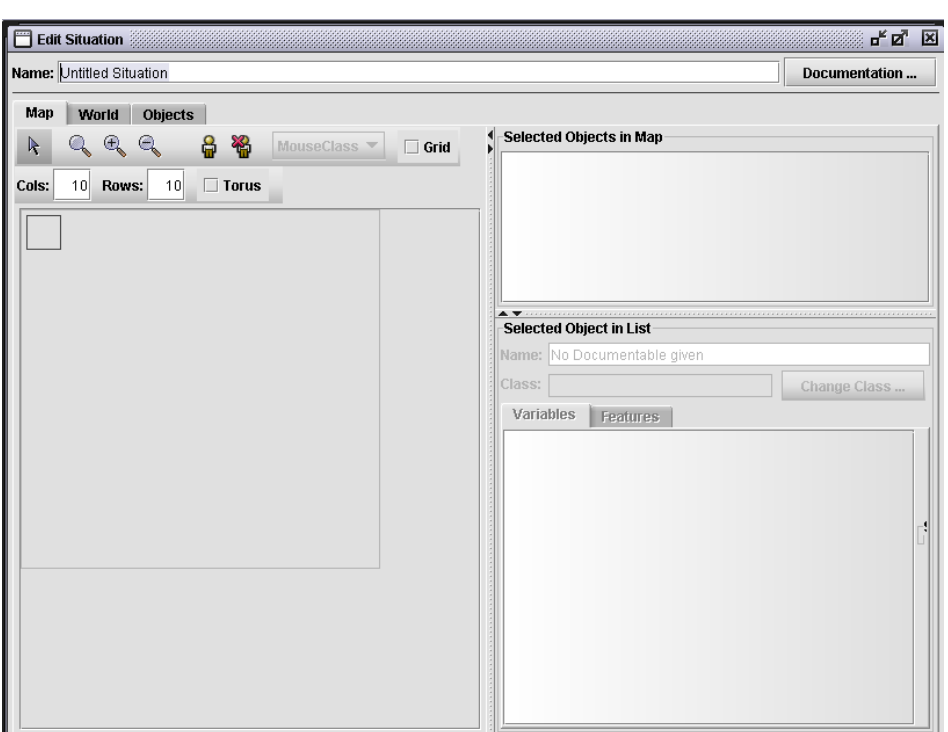

Figure 18: Window for editing a new situation

#### Manipulating the Map

Extend and Configuration of can be changed in a way similar to the activity graph editor. There are a set of operators and settings, that can be selected and via a click on the map executed. The meaning of the map manipulation options is explained in figure 19.

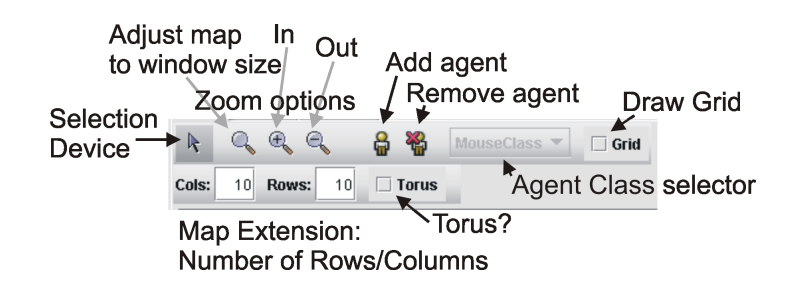

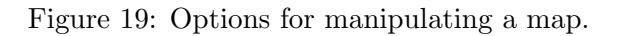

These options for manipulating a map are we using now to configure our situation. First we change the name of situation to "Wuerzburg". Then we enlarge the map by increasing

the number of rows as well as the number of columns to 20 (One click on the icon for the size adjustments changes the zoom in a way that we can overview the complete map without scrolling). We also select the *Torus* checkbox. After that we select the Add Agent option – the small man icon. Then the *Agent Class Selector* becomes active. We just have defined one agent class, namely MouseClass, thus we don't have any options to change the class of the agents that we will position on the map. Now we can generate agents by making double clicks on some positions on the map. This is what we will do now five times for generating five agents at different positions. After that our situation will look the following way, as depicted in figure 20.

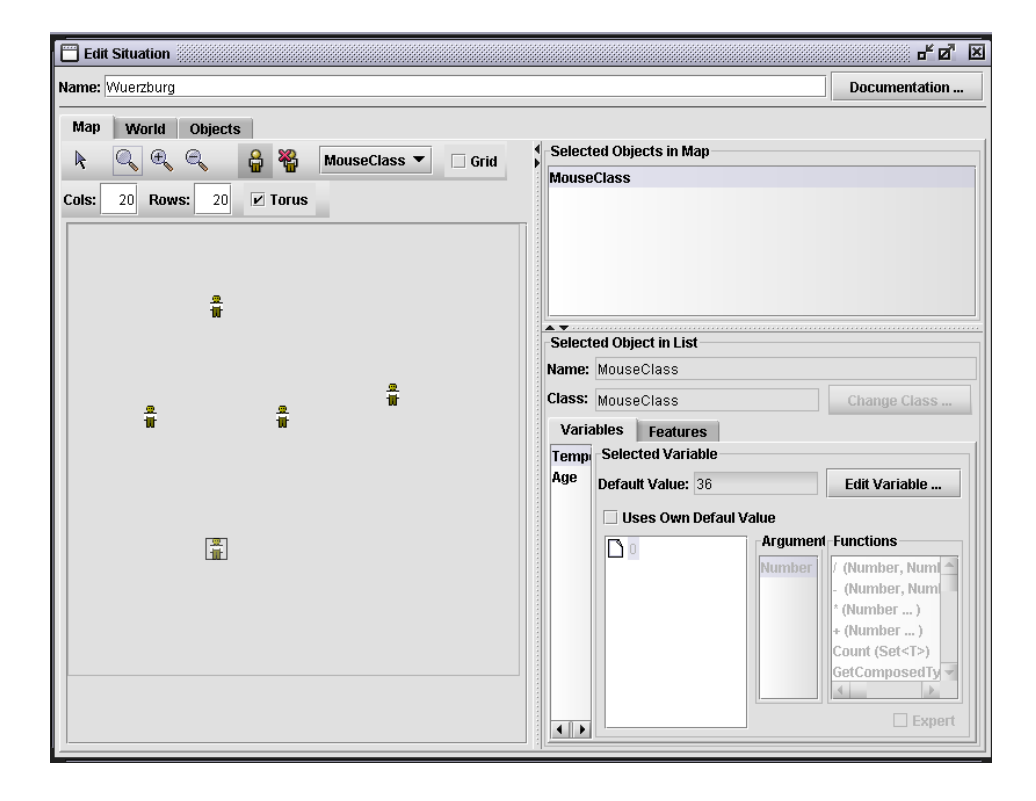

Figure 20: The situation "Wuerzburg" after generating five mouse agents. Notice that the small positioning device is located at one agent. This instance is listed in the object list and may be manipulated in the object editor.

One after the other we select our agents and give them individual starting temperatures between 20 and 50 degrees. This is done by selecting first the agent icon using the positioning square on the map, then selecting the agent in the list and then selecting the variable Temperature in the variable list of the object editor panel. The *Default Value* 36 is set, however we select the checkbox Uses Own Default Value and the function edit area below this checkbox becomes active. By making a double click on the number 0 and opening the number input dialog we can give the new individual start value for Temperature as we like (We choose 10, 20, 30, 40, 50). If you have problems to meet the agents on the map, change the tap view to the *Objects* tap and select the agents directly in the object list that contains all agents. After that we have finished the definition of a test situation. Now we want to run it.

However, you might miss some explanations about the spatial concepts in SeSAm.

#### Space in SeSAm

After defining a map and positioning agents on that map, one might wonder how this discrete world is related to the speed and direction values we have used before. The grid of a map in a situation is just a tool for visualization. The grid has no meaning in the interpretation and simulation of the model. The entries of Rows and Columns refer to cells, however a single cell in the grid always contains  $100 \times 100$  points where an agent can be positioned. Thus the maps are discrete, but much finer than the grid configuration seems to. A world of  $20 \times 20$  cells has actually  $2000 \times 2000$  possible positions. Speed may take every positive number, not just numbers that are divisible by 100.

#### Torus

Another interesting feature of maps in **SeSAm** is the possibility to make them to a torus by selecting just one checkbox. A torus means that the world has no edges, but continues on the other side. An agent that moves upwards beyond the upper edge will occur on the bottom of the map. Perception, Movement, etc. is changed automatically due to that configuration.

#### 2.3.4 Simulation Run

Now we want to see how our mouse agents behave in a simulation run. Therefore we generate one by making a double click on the entry Simulation Runs in the Declaration Tree Panel and selecting the button New (or select New from the right mouse menu...). As there is only one possibility for generating a simulation run, no selection dialog will be opened, but directly a run generated. This run is called "Sim[Wuerzburg]". The small icon in front of the name shows that this simulation run is currently not running. Making a double click on it the *Show* Simulation dialog is opened for this simulation run. It is presented in figure 21.

The options and taps are the same as in the *Edit Situation* dialog, however information is readable, yet not manipulate-able. In the upper part of that dialog there is information about the current time step, the current status of the simulation and the current number of objects (agents and resources) is given. There are four buttons for controlling the simulation run. Play starts a simulation run as long as an end situation is occurring or the user stops the simulation by clicking on Pause. Reset resets all values and objects to the situation after initializing it. The simulation run can be restarted by hand. An important control is the Step with configurable *Step Size*. On the right side of the dialog there is a button *Analysis*, with which you may access analysis graphs, if you define some. There might be a problem when there is a too small number of agents, then the simulation process may ignore events from the user or the animation. The simulation seems to freeze, however in the background the simulation is continuing. Its best just to wait a little time and you will see that the simulation is now simulating some hundreds of time steps later. If you want to test a simple model like the mouse agent, its better using step. Selecting an agent and looking at the information given in the Selected Object area, you can understand how the agents change their activity and their temperature develops.

This model is saved under the name "MouseClassSimulation.xml".

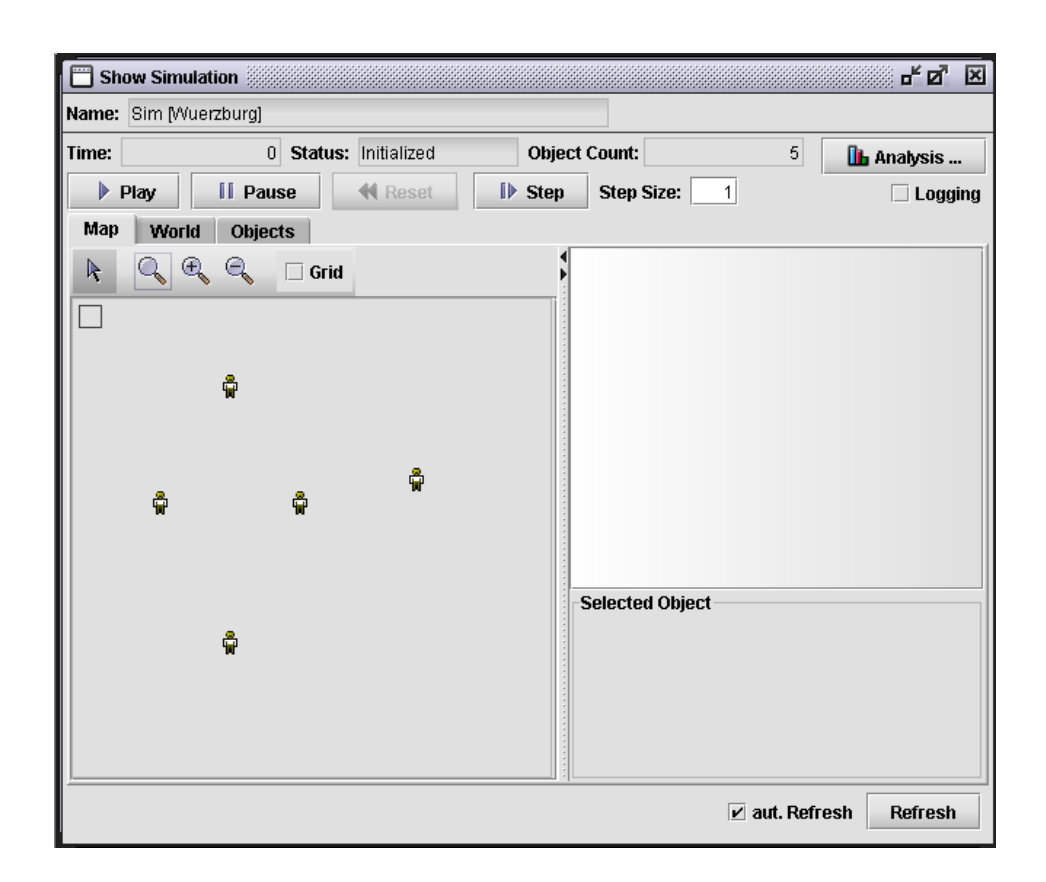

Figure 21: The Show Simulation for the "Wuerzburg" situation.

#### 2.4 Two simple improvements

Before going on in extending the model with different forms of interactions we will integrate two small extensions that improve the performance and looks of our mouse agents.

#### 2.4.1 Temperature and Speed

You might notice that a mouse agent never adapts its speed to its internal temperature. This is due to the fact that there is no rule that selects the activity Init from the activity Movement. It is quite simple to change this. We simple add an *otherwise* rule to connect these two activities (from Movement to Init). .

#### Otherwise Rule

Sometimes one may want to formulate something like:  $if < condition > then < activity1 > Else <$  $activity2 >$ . Basically these are two rules. One rule if  $\lt$  condition  $>$  then  $\lt$  activity  $1 >$  and a second rule if  $NOT < condition > then < activity2>$ . There there are more than two rules potentially terminating  $\langle \text{activity1} \rangle$  then the formulation of a rule for the *else*-case of all rules is quite sophisticated and expensive. The Otherwise Rule is a short way for formulating this overall-else-case. If no condition of the other rules is true then the otherwise rule is fired.

In our case, this means, if it is not too warm, so that the mouse starts relaxing, then adapt speed to the current temperature. Thus the name of the activity Init is not really apt any more. If you click with right mouse button pressed on the activity node, a pop-up-menu occurs where you can select the item Rename and give a new name "AdaptSpeed" to the activity. Now we have another problem. A mouse agent behavior consumes one timestep for one movement and another one for the adaptation of behavior. This is as long ok, as long there are only mice in our world. However, we are now changing the AdaptSpeed to an instant activity – this can be done again via the right mouse button menu. The activity stop watch of AdaptSpeed is now crossed out. After these changes the complete behavior graph now looks like depicted in figure 22.

#### 2.4.2 Mouse-like images

Until now the mouse agents on the map look like small men as they use the default icon. This is the next thing we want to improve. First you have to draw a new icon, or you can use the abstract mouse icon we prepared. These images are always saved in separate files in the .jpg or .gif format. There are two possibilities, to assign the mouse icon to the agents.

The first is that you set for every agent instance in the *Edit Situation* a specific image file. This is done in the *Selected Object* edit area. If you select the tap Features – instead of Variables you can change all aspects of spatial information, namely Position, Direction, Speed and the *Image*. For manipulating the latter you have to open a file-select dialog by clicking on the button *Browse...* and e.g. selecting the image file *mouse.jpg*. The result can be seen in figure 23. This you may repeat with every single agent. You also may like to give individual images to the individual mouse agents.

The second possibility consists of integrating the assignment of the image into the mouse behavior. Every mouse agent could execute at the beginning an action that changes its icon. Therefore we introduce a new – this time true –  $Init$  activity and insert it between the Start

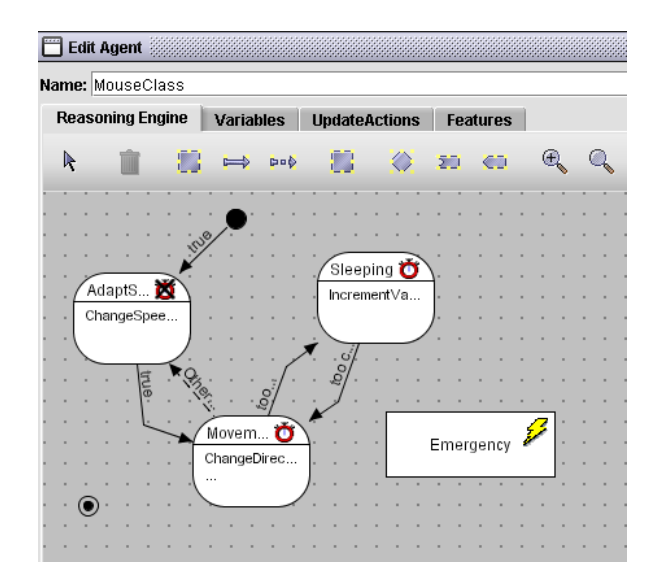

Figure 22: The activity graph of a mouse agent after changes related to the speed adaptation.

Activity and the AdaptSpeed activity. Therefore we have either to delete the rule between the Start Activity and the AdaptSpeed or to re-direct the rule (right mouse pop-up menu and select in the menus From or To the new correct source or destination). Don't forget to insert also new rule leading from the new Init activity to the AdaptSpeed activity. After generating the new activity, a double click opens the Edit Activity. We adjust the name of the new activity and generate one new action. For specifying this action in the intended sense, select the action ChangeImage (Image) in the *Functions* list. The required argument for this function is a image file. By making a double click onto the entry "null" or the item "Image" in the Arguments list, an image selection dialog is opened, like depicted in figure 24.

By clicking on the button in the middle of the dialog – here marked with "No Image" – a file select dialog is opened, where you may select the appropriate image file. Then the image is presented as content of the button. If you click again on it, the file select dialog is again opened and you may change your selection. Changing images during the execution of the activities is the appropriate mean for adapting the looks of an agent during the simulation to its internal state. If you want to have a special image for an agent depending on its activity, you have to execute the action ChangeImage in the start actions of every activity.

#### Situation and Behavior Settings

If you choose both options – setting an individual icon in the situation and changing it in the activities, you should not be surprised, if during the simulation the individual picture is replaced by the other. The values specified in the situation are just start values which are overwritten by the changes in the behavior. This is also true for every configured property.

The model with this two extensions is saved under the name mouseClassExtension.xml. You may test the adapted behavior of the mouse-like agents in the same way as described above.

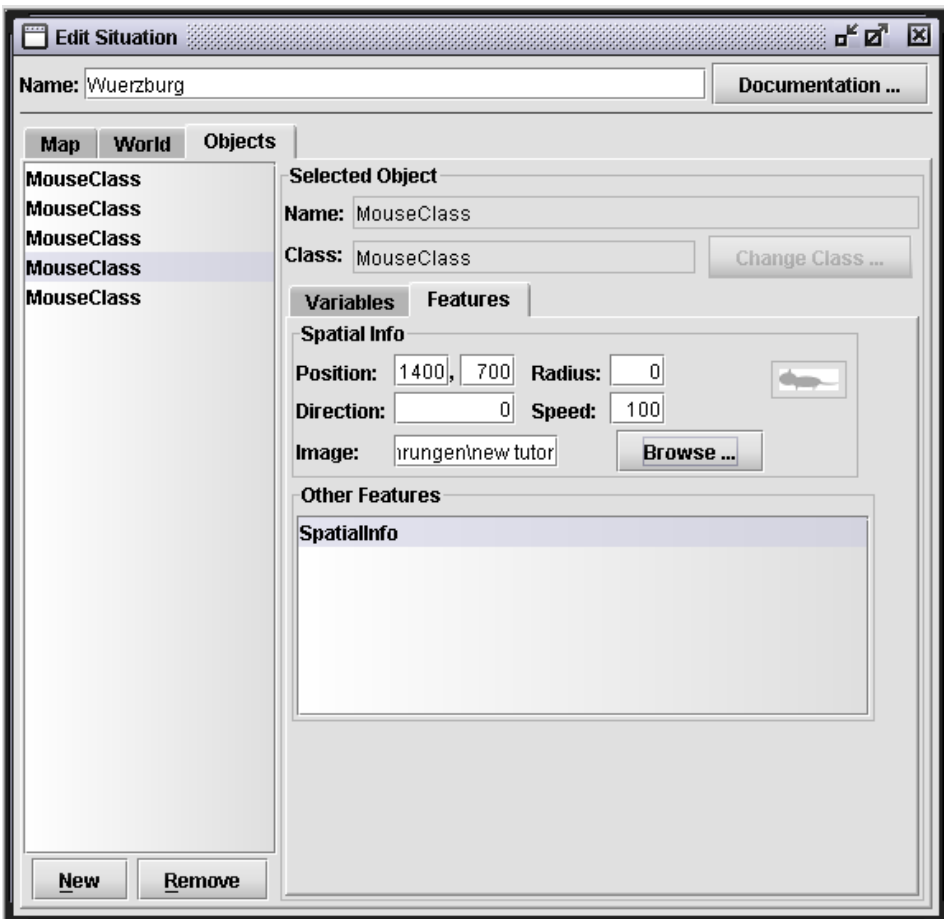

Figure 23: Specification of individual images for the agents in the Edit Situation

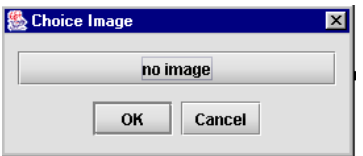

Figure 24: Image select dialog

### 3 Interactions

Multi-agent models are especially interesting when there are some feedback loops like in predator- prey models or some relations between two of more levels of aggregation like effects of global to local properties. We are now adding some of these features to our mouse agent model. This will show you how interactions may be formulated. At the end of this section there will be given some remarks on interfaces and interactions. We will also sketch some ideas for further extensions.

#### 3.1 Between Environment and Agents: Weather-Dependent Activity

We will start with local effects of global properties. The temperature of a mouse is until now just depending on the Movement of the mouse agents. We now want to add that the inside temperature is also depending on the outside temperature.

#### 3.1.1 Global World Variable

On page 18 we already generated a new world class and called it "MouseWorldClass". We did not change anything beside the name of this world class. A double click on the entry in the *Declaration Tree panel* on the left opens the *Edit Agent* for the world class. In analogy to the MouseClass variable Temperature (see page 8) we now generate a new variable and name it GlobalTemperature. This global temperature will be accessible for the mouse agents therefore we mark the checkbox External. It will also be dynamic, therefore also mark the checkbox Writable. Insert a starting value of about 20 degrees. You can - like with the Age of the mouse agents, specify the dynamics of this GlobalTemperature in the Next Value function. However we here try something different, we integrate it into the world behavior.

Therefore we select the Reasoning Engine tap and make a double click onto the default Idle to open the Edit Activity dialog as before. We change the name to "WeatherUpdate" and generate a new action in the Actions list. Our global temperature will randomly fluctuate. The value will change with a random number in random intervals. This can be formulated in the following way: With a probability of 20% add to the variable GlobalTemperature a random number between -3 and 3. The completely specified action that executes this can be seen in figure 25.

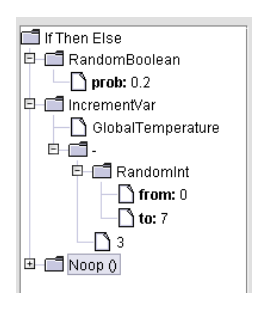

Figure 25: Random Fluctuation of the GlobalTemperature

This means: With the probability of 0.2 the condition of the if-then-else functions becomes true (RandomBoolean) and the IncrementVar function is executed. IncrementVar has two arguments: the variable to change – here GlobalTemperature – and the number that should be added to the current value of the variable. This delta-value is computed by generating a uniformly distributed integer random number between 0 and 7 (the latter is excluded) (RandomBoolean). This random number is shifted by decreasing it with 3, so that the random number actually is between -3 and 3. As an action in the only activity of the MouseWorldClass this action is executed in every time step and the change in the GlobalTemperature happens in the mean in every fifth time step.

This changes can be tested by simulating it and observing the development of the variable in the World tap of the Show Simulation dialog.

#### 3.1.2 Relation between global and local temperature

We now want to formulate that the inside temperature of the agents is influenced by the global outside temperature. We want to use the following formula for this influence: Temperature  $\leftarrow$ Temperature +  $\frac{\text{GlobalTemperature}-20}{10}$  The formula is chosen in this way so that every degree in global temperature has an effect of a tenth fraction onto to inside temperature. The effect might be positive or negative compared to the normal temperature of 20.

There are several possible ways to implement this interaction between global and local properties. The first thing one has to decide, is, whether the agents should execute the changes or the world should manipulate the agents. If the adaptation of temperature is done by the agents then this can be integrated into one activity or into a dynamic function of the temperature variable. Here we want to implement a two step process that mixes these options: We introduce a new variable PerceivedTemperature at the Mouse agents which is set by the MouseWorld. Then we define a Next Value function for the inside Temperature that implements the formula given above using the PerceivedTemperature. This way of implementing costs the generation of an additional variable, yet makes the interface between the global and local temperature transparent. It is a little bit expensive, but clear. There is the possibility to directly access either the global temperature of the inside temperature, these can be seen as sometimes more efficient, however rather low level interactions.

1. New Variable PerceivedTemperature at the MouseClass You already know, how to generate a new variable for the agent class MouseClass. The PerceivedTemperature has the type number and must be both, external and writeable. As a start value you may set the normal global temperature of 20. Thus the definition of the variables of the MouseClass looks now as depicted in figure 26

2. External Setting of PerceivedTemperature We now change to the MouseWorldClass. In the Reasoning Engine tap we add a new atomic activity. We open the the Edit Activity for this new "Untitled Atomic Activity" and and rename it "InformMice". We mark the instantly so that the activity won't consume a time step and the intervals for the changes of the global temperature are unaffected by this new activity. In a new action in the Actions list we formulate the following: For every object in <All Objects of the class <mouseClass>> do: set the value of PerceivedTemperature to the value of GlobalTemperature. First you have to search for the action ForElements (Fun<(T) Void>, Set<T>). If you don't find it in the Functions list then select the Expert checkbox below the list, then additional entries in the Functions list can be accessed. After making a double click onto this ForElements you have to specify what type the elements of the set have. We select here the entry

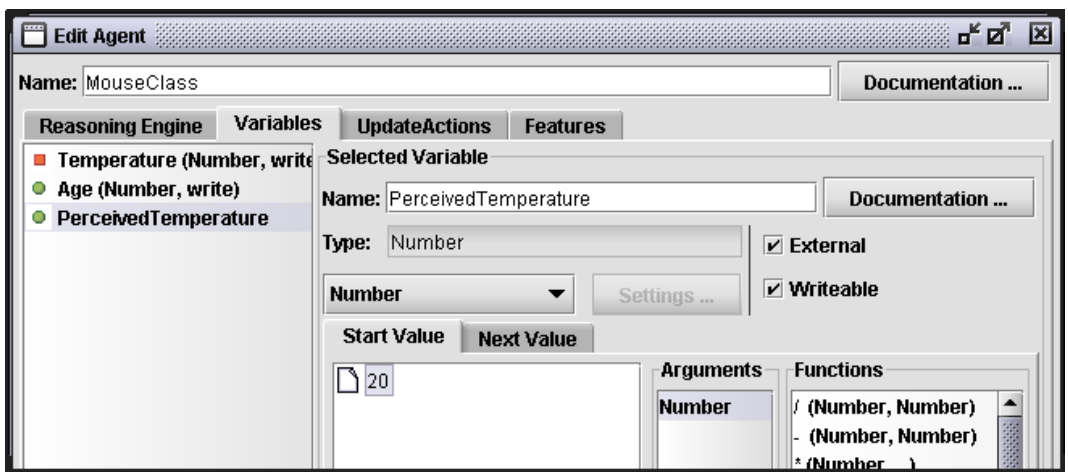

Figure 26: List of Variables of the MouseClass after introducing the PerceivedTemperature

Body (In SeSAm-versions later than 1.0.2 select SimObject). After that you have to further specify two arguments in the Function Tree below the entry ForElements. The first one is the function that should be executed with the elements of the set and the second one is the specification of the set itself. You may start with the second one and by selecting it, in the Functions list a number of appropriate functions becomes accessible. You select the function GetAllObjectsOfType (Object Class). This function needs the specification of the type of agents that is should collect. Double clicking on either "null" or the "Object Class" entry in the Arguments list opens a dialog with which you may select the class MouseClass. At this point it is also possible to use GetAllObjects, as all agents in our world are mice, however this we will change later and may lead to problems when the instances of the other object classes do not possess this variable. Then we continue with specifying the first argument of the ForElements. A double click on this argument opens a function specification dialog, like illustrated in figure 27.

#### Unnamed Functions

These are functions that are used for example in actions like ForElements or Select to represent the action that is executed on the elements of a set or the condition that shows which elements have to be selected. These function definitions have no additional name and their definition is not accessible outside of their calling construct. There are specified using the Create Function dialog which is always a modal dialog. This dialog contains two parts. The upper part contains the description of the arguments of this function. Besides the names for the arguments nothing can be changed here (it is highly recommended to give expressive names to the arguments). The lower part contains the description of the function call in the same way as we know from for example the Next Value call for a dynamic variable or the specification area of actions in activities. A unnamed function is automatically defined in the appropriate way with the correct number and types of input arguments and the correct output type. For example the function executed in ForElements has one input argument with the type of the elements of the set that is run through. The output argument is in this case void that denotes an action.

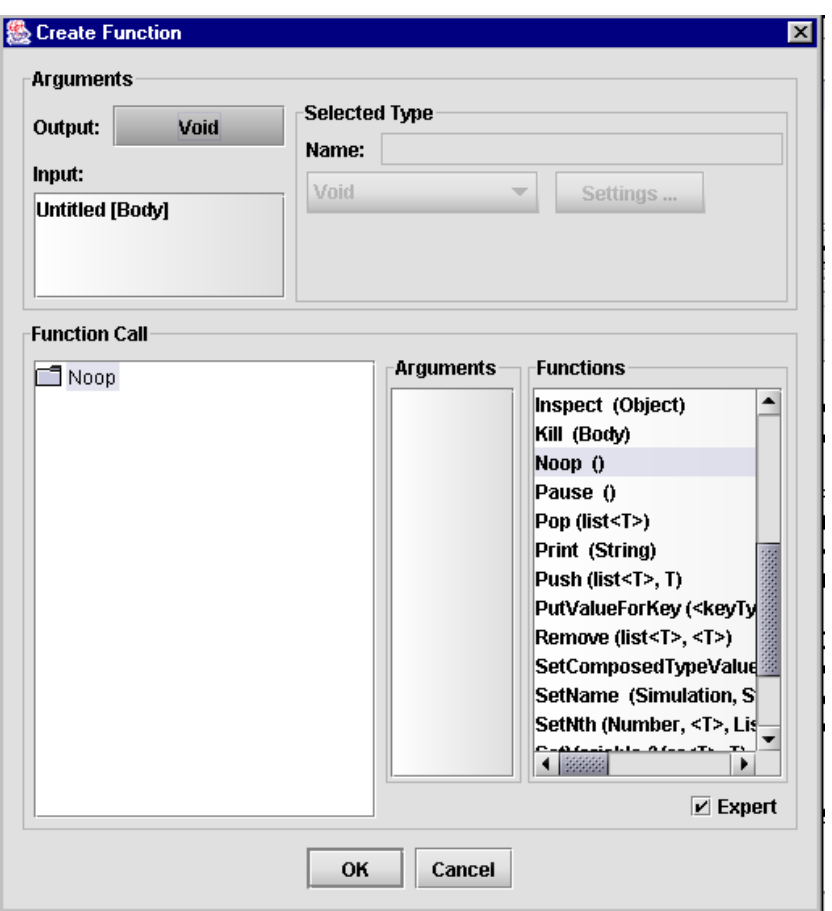

Figure 27: Create Function dialog for the function that should be executed on every element of a set of Bodys.

Here we specify the action that the MouseWorld sets a variable at the MouseClass agents. We know that the elements of the set – thus the argument of our unnamed function – is a mouse, therefore we can change the name of the single input argument. First you have to select the "Untitled<sup>[Body]</sup>" and then in the area titled *Selected Type* replace this string by "AMouse" or something related and confirm this change of text by pressing the enter key. Now we continue with the Function Call area. We replace "Noop" by the action SetVariableOf(Var<T>,T,Body). After double clicking on this action, a dialog pops up, where you have to select the data type of the variable that should be set. Here Number is required. SetVariableOf needs three arguments (from top to buttom)

- 1. First argument is the variable which's value should be manipulated. A double click opens a Select Variable dialog which contains a tree of all classes and variables that are marked as external ones. We open the sup-tree below MouseClass and select PerceivedTemperature. When you don't see the variable you actually want to select, then either the type of the variable to be set is wrong or you did forget to mark the variable as external.
- 2. The second argument is the new value for the variable. Here we select GetVariable and specify the variable argument with GlobalTemperature.
- 3. Third argument is the object that possesses the variable that should be changed. Here it is the input argument, as we want to set that variable of all MouseClass agents. Therefore we choose AMouse (Input Argument) from the Arguments list. Sometimes two or more input arguments with the same typ are given, then both are named "Untitled". Therefore, its better to change the name of the input arguments.

Thus the definition of the unnamed function looks after the specifications done like in figure 28.

Closing this function definition with  $Ok$  the definition of InformMice is finished. Confirming this Edit Activity dialog you may return to the definition of the MouseWorldClass behavior. We now have to integrate this new activity into the graph. We choose the simplest way and generate two rules with conditions that are always "true". One of them makes the transition from WeatherUpdate to InformMice, the other makes the return transition. This is not very efficient as in every time step the MouseClass agents receive a new PerceivedTemperature value, even when nothing has changed. The resulting Reasoning Engine is illustrated in figure 29

3. Reaction onto the PerceivedTemperature For specifying the reaction of the MouseClass agents onto the changing perceived temperature we return to the *Edit Agent* dialog for this agent class. We select the tap Variables as the adaptation of the inside temperature should be automatic and not depending on same activity. Therefore we define it as a Next Value function of the variable Temperature. We select the Next Value tap and mark the Next Value checkbox for this variable. You remember the formula? The new value is determined by  $GetVariable(Temperature) + \frac{GetVariable(Pereive dTemperature) - 20}{10}$ . This can be directly formulated using the *Funktions* list in this *Function Specification Area*. Thus the complete dialog with the *Variables* tap looks like depicted in figure 30.

This definition ends the specification of the interaction between global and local properties. Our inputs now have to be tested. This can be done again be generating a simulation run

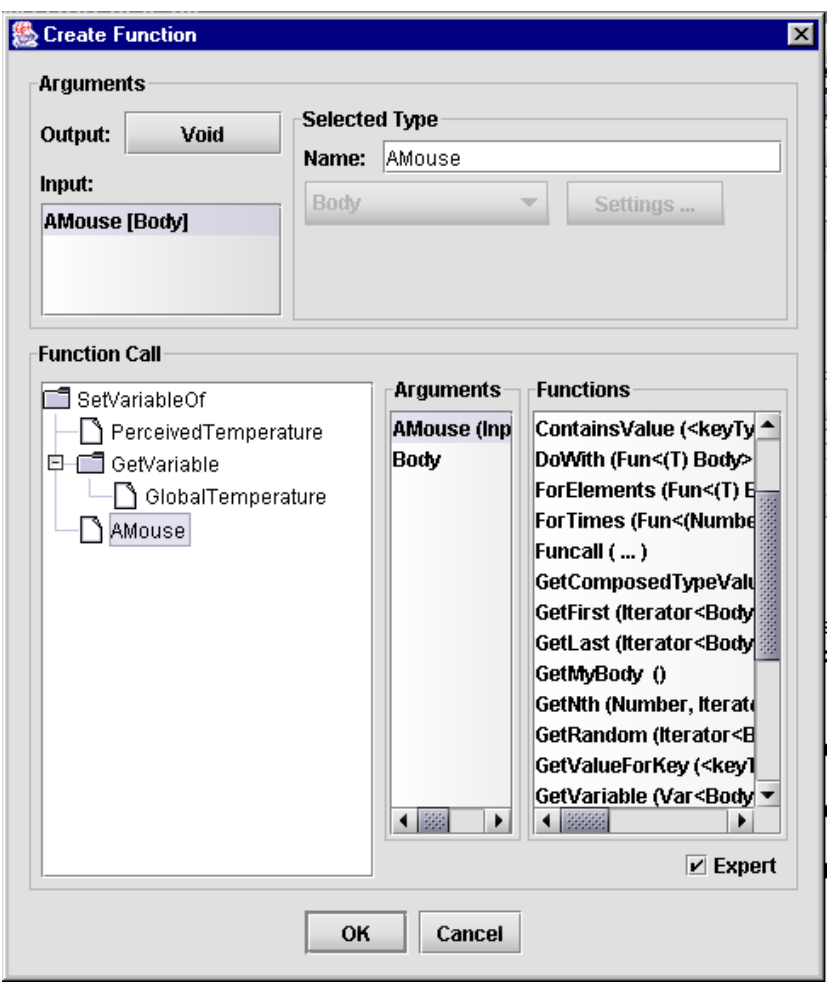

Figure 28: Create Function dialog after finishing specification of PerceivedTemperature setting.

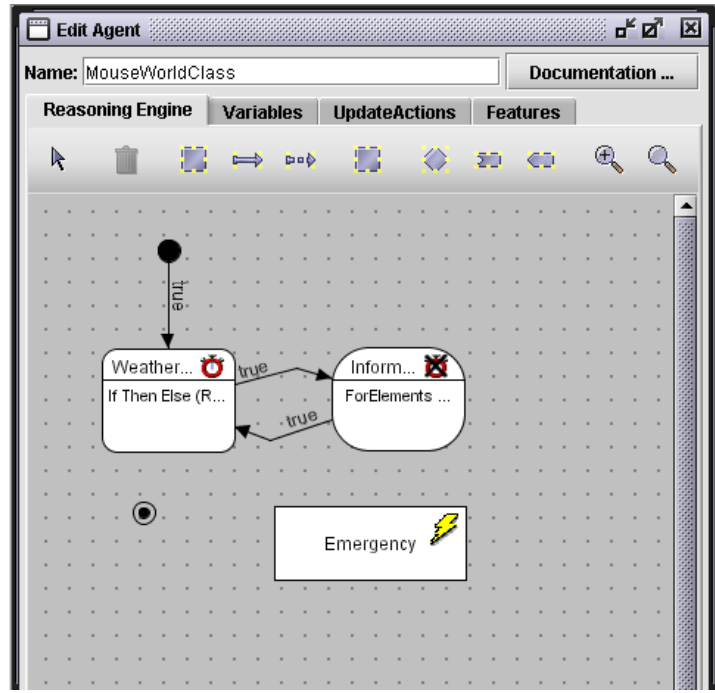

Figure 29: The activity graph of the MouseWorldClass after inserting the activity InformMice

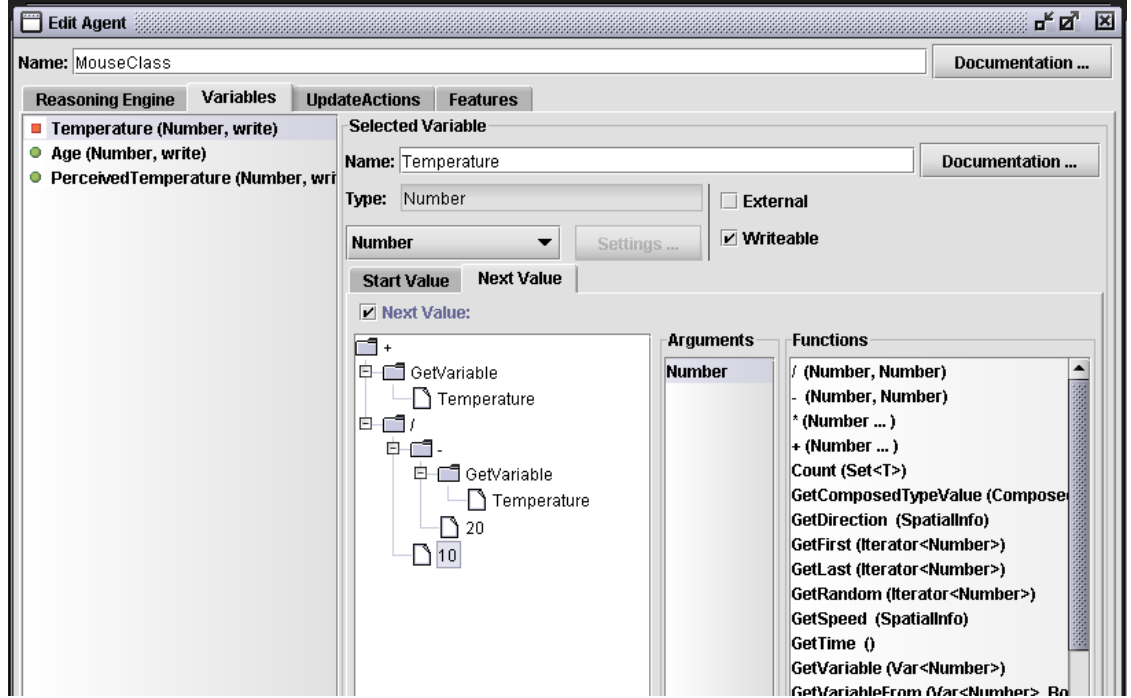

Figure 30: The Variables tap with Temperature as selected variable showing the definition of the interactive next value function.

based on the old situation "Wuerzburg". New variables are added automatically with their default values. However observing all the temperature changes becomes more and more sophisticated. Therefore we now start using the *Analysis* feature.

#### 3.1.3 High Level Observation using Analysis

We already learnt about *Analysis List* and *Analysis* on page 20. Now we try to generate a new one by selecting the entry New in the right mouse button pop up of the simulation element Analysis List. A new Analysis named "Untitled Analysis" is generated (if you don't see it at once, open the sub-tree). Double clicking opens the *Edit Analysis* dialog, which is depicted in figure 31.

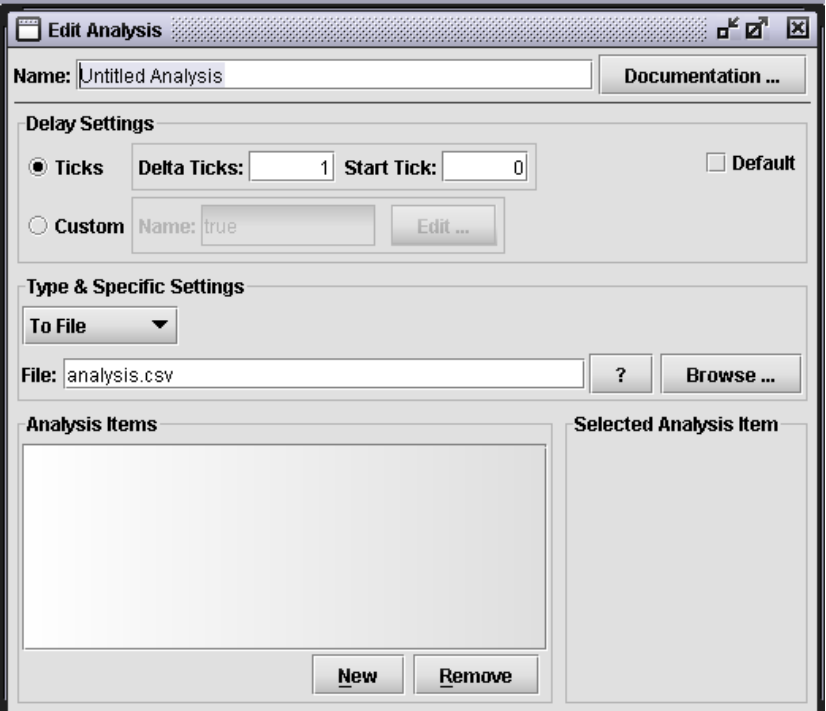

Figure 31: The Edit Analysis for a newly generated analysis.

#### Edit Analysis Dialog

This dialog for editing instrumentation of a simulation – namely data gathering – contains four parts. The uppermost part is a well-known Name-field, where the name of this analysis can be specified. A documentation button invites for explanatory texts. The other three parts are the following

- Delay Settings refer to the interval in which the data is collected. The standard configuration is that data is treated in every time step without an additional condition. The Ticks line refers to absolute intervals with an absolute starting time step. If you want that the analysis updates in every 50th time step starting in time step 3, you have to specify it as depicted in figure 32. The second line in the *Delay Settings* refers to a user defined situation. Every time the condition specified here using the well-known function specification area becomes true, data is collected and the Analysis is updated.
- The area in the middle of the dialog is entitled Type & Specific Setting. This refers to the way the Analysis is treating the data. First you have to select between "To File", "Block Chart",

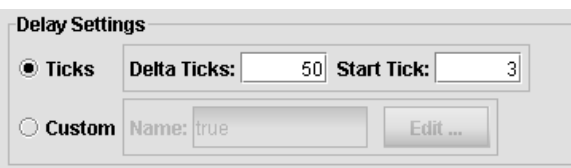

Figure 32: Example for definition of analysis update scheme

"Series Chart" and "Table". When the option "To File" is selected you have to give a file name, as the data is written into a file in a semicolon separated form. The first line of the data file are the names of the single analysis items. The first column always is the time step in which the data was collected. The file name may integrate several forms of information form the situation and simulation. This is explained in detail in the ? button. The other important form of data presentation is "Series Chart". These are curves, that are observable during a simulation run. Here you have additionally to specify the window size of the data that is concurrently visible. "Block Chart" and "Table" just present current values of the analysis items, and thus are rarely used.

• The lowest part of the dialog is the definition of the *Analysis Items*. A can be a column in the file or a single curve of the series chart. This part consists of two sub parts. On the left there is a list of all already defined analysis items, on the right you can edit a selected one. The right part consists of a Name-field that forms the title of the item and a Value Function Call that is a Function Specification Area for specifying a function that returns a value that should be collected under the given name. In the configuration of "Series Chart" or "Block Chart" you may also select a color for the curve or the block.

For actually activating an analysis it has to be assigned to a simulation.

Something like "Series Chart" analysis is what we want to use now for an high-level observation of the temperatures of the world and our agents. This analysis we want to call "TemperatureCharts". The configuration of updating the analysis in every time step is ok here. We select "Series Chart" in the Type  $\mathcal B$  Specific Settings area and set the window size to 100. Then the next task is to define the single curves. One item is surely the "GlobalTemperature". The appropriate Value Call Function is GetVariableFrom with GlobalTemperature as first argument and GetWorldBody as second. GetVariableFrom is the primitive to read a value from an external variable of another object, here the world. A color is automatically assigned, if you don't like it, click on the color and choose a better one. The next analysis items should be the maximum, average and minimum temperature of our agents. Therefore we have to access the variable Temperature that is now not yet possible as it is not marked as external, therefore we have to shortly return to the Edit Agent and the Variables tap for the MouseClass, select the variable Temperature and mark it as external. After that we can continue in defining new analysis items. Lets go on with the maximum temperature of all Mouse agents. Generating a new item and giving it an appropriate name like "Max.Temperature" need not to be explained more. First we select the function Maximize(Fun<Number,Number>Boolean,Iterator<Number>). This function requires two arguments: the first is a function that compares two numbers and returns a boolean. This function denotes the direction of the maximization. We select " $i$ ". The second argument must be a list of numbers. We want to read the temperature value from every mouse agent, therefore we select the primitive Map(Fun<(T) Number>,Iterator<T>). We are asked for specifying the input set of our mapping in a type selection dialog. We choose Body (in later

version of SeSAm, select SimObject). The first argument of the map call is a unnamed function (see page 30) that receives a Body (type of the elements of the source set) and returns a number (type of the elements of the destination set). We specify the unnamed function by GetVariableFrom with the arguments Temperature and the input argument for the object which's variable is read. The second argument of the Map sub-tree is the set that contains the elements that have to be reduced to numbers. Here we input GetAllObjectsOfTypes with MouseClass as argument. The specification for this analysis item looks like illustrated in figure 33

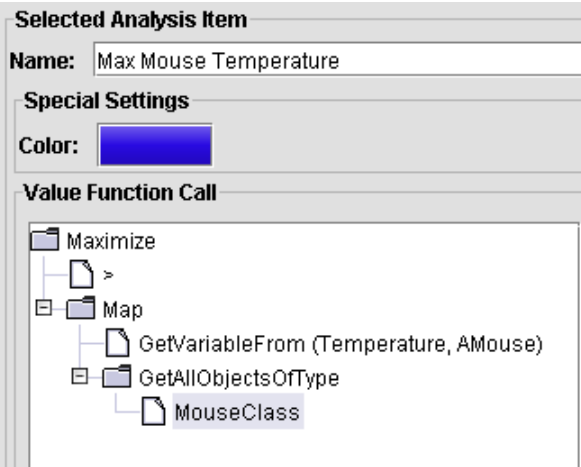

Figure 33: Specification of analysis item value call that returns the maximum value of the temperatures of all mouse agents.

The other mentioned analysis item – minimum temperature and mean temperature can be specified in analogy (for the mean temperature use the primitive Mean instead of Maximize).

#### 3.1.4 Editing Simulation

In order to use this analysis we have to generate a simulation and assign it to it. Therefore we select the entry New in the right mouse button pop-up-menu on *Simulations* and open the Edit Simulation dialog. This window is depicted in figure 34.

#### Edit Simulation Dialog

The dialog for editing Simulations gives the possibility to configure a single simulation run description. You may give the run a certain name – like in the Edit Rule (Page 17) – after you select the checkbox right to the Name-field. There is a name automatically generated using "Sim["  $\ldots$  "]" and the name of the situation. You are invited to give documentary texts for this simulation run. In the middle of the dialog there is a pull-down-menu that contains all situations previously defined. You may select one or open the Edit Situation dialog for the selected situation. About half of the dialog is used by two tab views. One for editing the terminating condition, the so called End Functions. Here you may specify a set of conditions (combined using OR). If one of these conditions becomes true, then this simulation run is terminated. . Another way of terminating a simulation run is a rule of in the world class that ends at the end activity. The specification of the selected conditions is again done be a Function Specification Area. . You may give documentation for any of these end functions.

The second tap view is entitled with *Analysis*. Here you have the possibility to select a set of single analysis like defined on page 35. On the left of this tap view there is a list of all previously defined

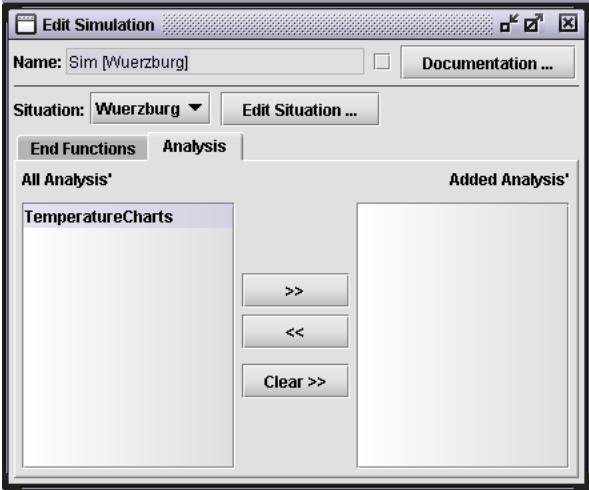

Figure 34: Dialog for combining a situation, termination conditions ("End Functions") and analysis to the description of a single simulation run. When opening it, the tap End Functions is selected. This is the dialog as it looks like after selecting the tap Analysis.

analysis, on the right there is the set of selected ones (entitled with *Added Analysis'*). As depicted in figure 34, there are three buttons between these lists. With the upper two you can copy selected Analysis from all to added list, with the other one you may delete selected ones from the added list. The button in the bottom clears all added analysis. You may mix all kinds of analysis, "to file", "series charts", etc...

Until now we just have defined one analysis, namely TemperatureCharts for observing the development of the temperatures during a running simulation. This is what we select now. With the >>-Button you copy it to the simulation description. If we start now this simulation run, the analysis will automatically start with it.

Now we have defined every thing for a simulation run with aggregated temperature information. This we may now generate a new simulation run, like we did for our first tests. After selecting the New button or menu entry, a selection dialog opens, as we now have more than one options for running simulations. We may directly run the situation or the defined simulation – that means the situation with defined analysis. The latter is selected per default. This selection dialog is depicted in figure 35.

We select "Sim<sup>[Wuerzburg]</sup>" and open the *Show Simulation* window for this simulation run. Before starting the run by clicking on *Play* we select the button *Analysis*. After that a empty chart with the title "TemperatureCharts" – the name of our analysis – is opened. In figure 36 this empty chart is shown.

Try what is happening now, when you start the simulation run (if the Show Simulation is in the foreground and you cannot see the analysis window, use the Window menu in the menubar to select the analysis window again) . In this window you will see, how the mean temperature the mouse develops, etc. You may also see, if you have made any mistakes in the implementation. The curve should look after 100 time steps similar to the one depicted in figure 37 – not too similar according to the completely random global temperature.

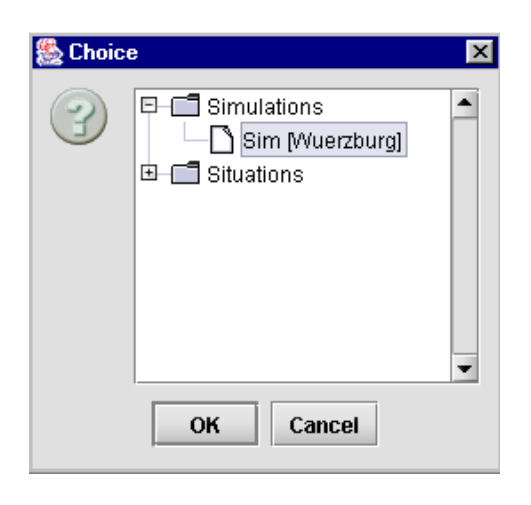

Figure 35: Dialog for selection for preparing a running simulation.

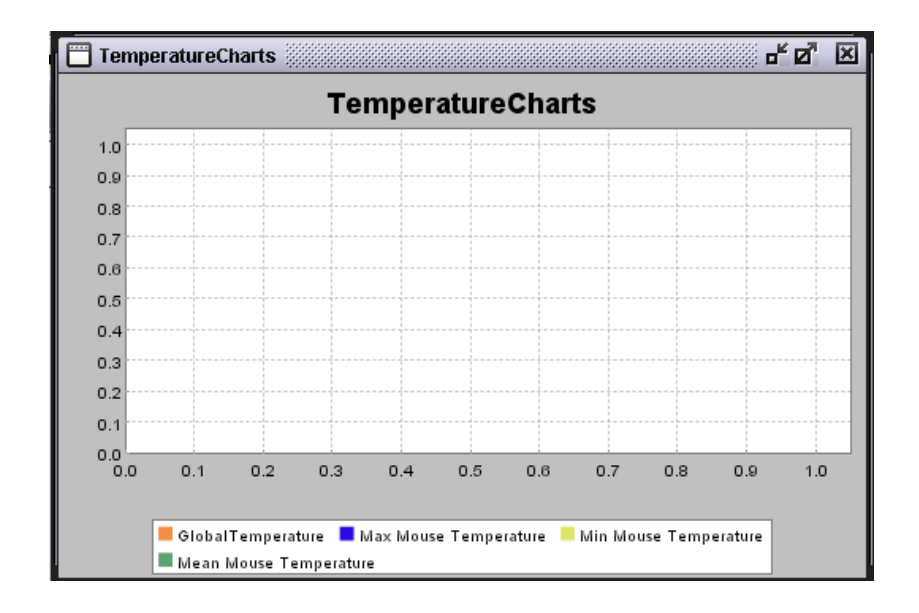

Figure 36: Analysis (Series Chart) opened before starting the simulation (no data available).

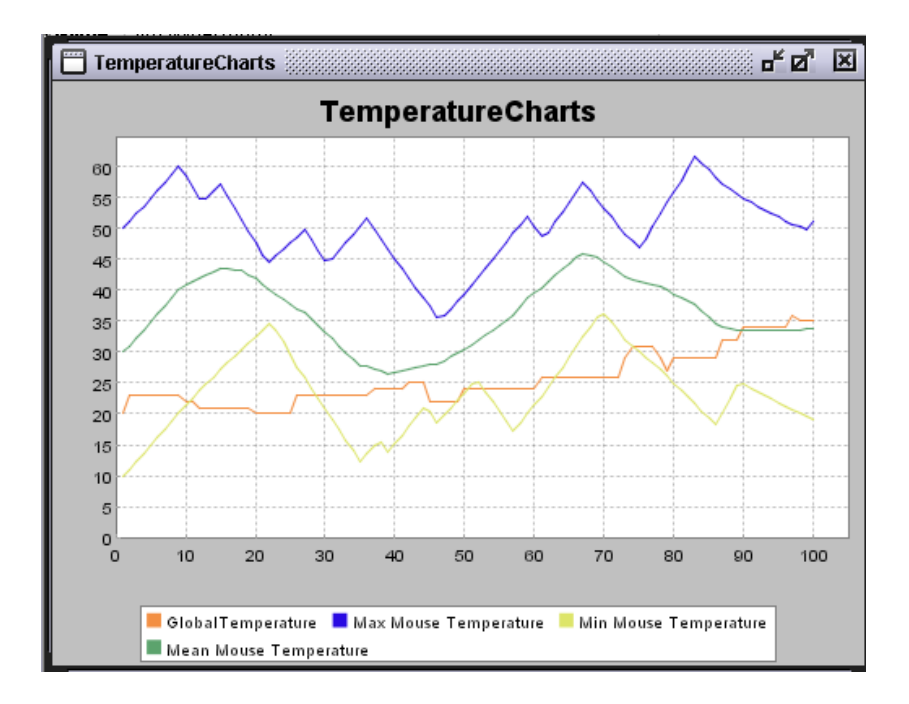

Figure 37: Analysis (Series Chart) after 100 time steps in the model with global and local temperature.

Remember that after any change in any part of the model, including analysis, you have to generate a new simulation run. This model is saved with the name mouseAndGlobalTemperature.xml. However, it might be more interesting to track the temperature of individual mouse agents. The changes necessary for it, are left to you on your own. You would need to define a new variable like Name and use this name to select the right mouse from the set of all mice for fetching its personal temperature. It might also be interesting to play with the thresholds for moving or sleeping.

#### 3.2 Between Agents and Resources: Cheese Eating and its Effects

Another form of interaction may happen between two local objects. In the following we start by adding Cheese resources to our world. Mouse agents that encounter a cheese eat it and fill up their energy level. If two Mouse agents meet and both have enough energy they will produce a new mouse agent.

#### 3.2.1 CheeseClass Resources

We start by adding cheese to our world. For this aim we generate a new resource and name it CheeseClass. A new resource class can be made in the same way like generating new agent classes. After opening the Edit Resource dialog for editing the class, we change the name of "Untitled Resource Class" to "CleeseClass".

#### Resources

The Edit Resource can be – like the Edit Agent – opened by making a double click unto the class

entry in the *Declaration Tree Panel*. It is pretty much the same like the other dialogs where you may manipulate agent classes or world classes. The main difference is that resources do not possess active behavior, that means they do not have a reasoning engine nor update date functions. Their only form of dynamics are next-value computations in variables.

Our CheeseClass will have two state variables: fat and age. The value of fat will be set to a random value at its generation. The Age is increased in the same way, also the age of the Mouse agents increases. Cheese cannot be eaten, if its too old, and will vanish, if its still older. That means we have two additional parameters that are also implemented as variables that represent these thresholds. Of course we also can use absolute values directly in the action definition, like we did e.g. with the threshold for the Movement  $\rightarrow$  Sleeping transition. However defining in this way the parameter is made explicit (see also section 4.1). This is what we are going to implement next:

- Fat is a variable that has a constant value, but must be externally readable, as our mice will consume this fat. The interesting part is the *Start value* that is set to RandomInt with the two numeric arguments 0 and 100 for the thresholds between them a uniformly distributed random number will be selected.
- Age is defined in analogy to the Age of the mice. It has a *Next Value* call that computes a new value that is  $1+$  the old value (remember you must mark the *Next Value* checkbox before being allowed to specify a next value function.
- Threshold for eating is a constant number that is externally readable (our mice may notice whether the cheese is spoilt.
- Threshold for existence is also a constant number that must be external, as the would is responsible to erase cheese items that are older than this threshold.

After defining these four variables the dialog for editing the resource Cheese looks like depicting if figure 38.

We have now two possibilities to bring Cheese objects into our simulation. Either we again distribute them by hand, like we did to test the mouse behavior, or we let the world generate them. As the world also has to erase too old cheese, it is quite obvious to also let it distribute them. This is what we want to do next.

#### 3.2.2 World-managed Resources

As described above we want our world to generate new Cheese objects and erase too old ones. Therefore we have to extend the behavior declaration of the world.

Figure 29 illustrates the current configuration of the world activities. Here we have to insert another new activity into the reasoning engine. Of course, you may add the following actions to an action list in an existing activity. However it is a lot more transparent to create new activities for actions that deal with other aspects of behavior than to hide them in existing activities. Thus you may proceed according in the following plan:

1. Generate new activity node using the *New Atomic Activity* option in the behavior graph of the world.

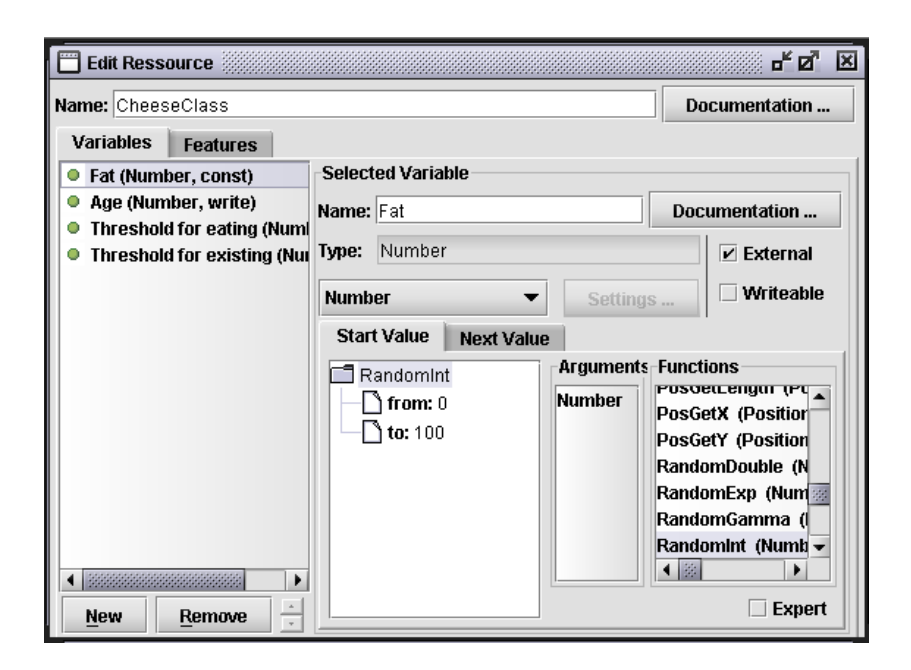

Figure 38: *Edit Resource* dialog for Cheese resources.

2. Set activity to "instantly" (e.g. via the right mouse button menu). The stop watch in the node is now crossed out.

**3. Open Edit Activity dialog** for this new "Untitled Atomic Activity" and change the name to something like "TackleCheese".

4. Generate a new action for randomly generating and distributing new cheese objects. This can be done using the following primitives: If ... then ... else with RandomBoolean as the condition. You may give a rather low probability, however the probability must be adapted to the size of the world map! We choose 0.1 for our small test map. The then-part of the if construct consists of a CreateObjectAndRemember call. with two arguments, namely the class that an instance should be created of and an action that should be executed with that new instance. Double clicking on the class argument the following dialog is opened where class and variable settings of the new object may be manipulated. This dialog is shown in figure 39.

This default selection is wrong here. Therefore we change the class selection to CheeseClass using the button *Change Class* .... As we do not need to influence the starting values for the new instance, we simple close the dialog after that. The second argument – the action – is responsible for setting the object to a random position. If we would not do this, then all new objects would be positioned on the position  $< 0.0 >$ . We make a double click on the argument and have to edit an unnamed function as in figure 27. The context dependent input argument of this function is the new instance. The world should now re-position the new cheese object. This can be done with the action BeamBodyTo that sets another object to a new position – without any movements "by feet". BeamBodyTo requires two arguments: the first is the object that should be re-positioned, the second is the new position. For the

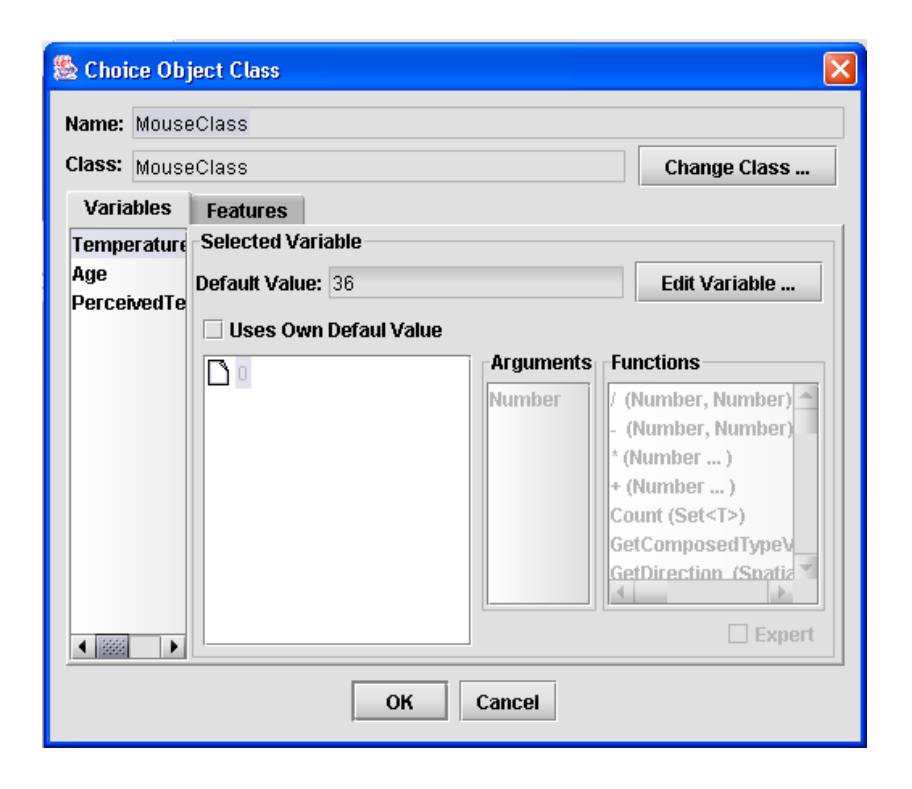

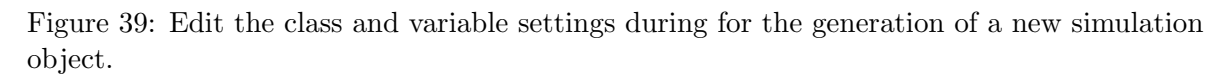

first we choose the input argument that we have renamed to "NewCheese". For the second we have to compute a random position. Therefore the primitive CreatePos (Number, Number) exists that creates a position from two numbers that will play the role of the x-coordinate and the y-coordinate, respectively. For these numbers we generate random numbers that range between 0 and the maximum extension of our situation - for the latter we use the primitive GetMapDimensions. We have to take either the x-coordinate (PosGetX) or the y-coordinate (PosGetY). Figure 40 shows how the function tree of this action looks like.

5. Define an action that erases the Cheese objects that are too old For this aim we have to look at every single cheese resource, test wether it is too old and if this condition is true, "kill" it – that means erase it from the current situation. We already know the primitive ForElements... from page 29. (Do you remember that ForElements is hidden in the Expert -List?). The first argument of ForElements is the function that is executed with every entry of the list. Make a double click onto this entry and a dialog for a new untitled function is opened like in figure 27. The first change we make in this dialog is to rename the fixed input argument of the type body (or SimObject in versions later than 2002). Here we rename it to "Cheese" as all objects that we want to deal with in this function are cheese resources. Now we input an if primitive with the condition of  $\ge$ = GetVariableFrom(Age,Cheese), GetVariableFrom(ThresholdForExisting,Cheese), for testing whether this piece of cheese is elder than its threshold. If this condition is true, then one action has to be executed: kill with the argument set to the input argument Cheese. The second argument of the ForElements call is set to GetAllObjectsOfType with

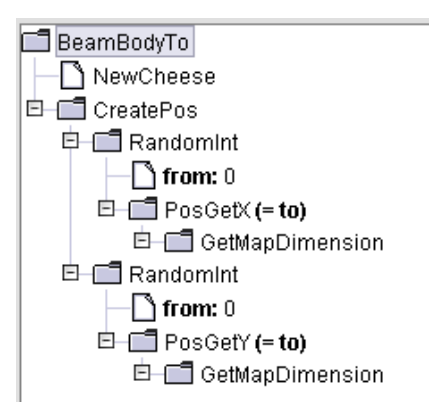

Figure 40: Action for random positioning of cheese

the argument ChesseClass. The implementation of this action is done in the same way like all action specifications before, the result should be clear.

#### Killing and Erasing

There are two possibilities to remove an agent or an object from the simulated situation. Either the world executes the primitive action kill on the item that should be removed, or a rule fires in the activity graph that selects the end activity of that agent ("suicide"). However in both of these ways the agent or object is actually deleted at the end of the update cycle! That means, a resource object that is already killed can still be perceived by other agents. You should take this into account. Here, it is not necessary as our cheese resources possess a lower threshold for being attractive for hungry mice than for being deleted by the world.

6. Connect new activity node to the original activity graph The last step is to integrate the new activity node TackleCheese into the behavior graph of the world. For this reason we erase the arrow that goes from WheatherUpdate to InformMice and draw two new rule-lines: one from WheatherUpdate to TackleCheese and another one from TackleCheese to InformMice. All these activities have to be executed in every update cycle therefore it is good to leave the default condition "true". The resulting activity graph is depicted in figure 41.

#### 3.2.3 Mice and Cheese: Interactions between Resources and Agents

Why did we introduce Cheese resources? We want our mice to eat them for acquiring new energy. What they can do with that energy will become clear in the next steps. We now will modify the Mouse behavior so that a mouse that perceives a cheese piece moves towards it and eats it, if it is young enough to be still eatable. For this reason we generate two new activity nodes in the same way as we've already done before. One is called "RunToCheese" and the other "EatCheese". Before we add new connecting rules, we also generate a new variable for our MouseClass: "PerceptionRadius". This is a constant (not writable), not

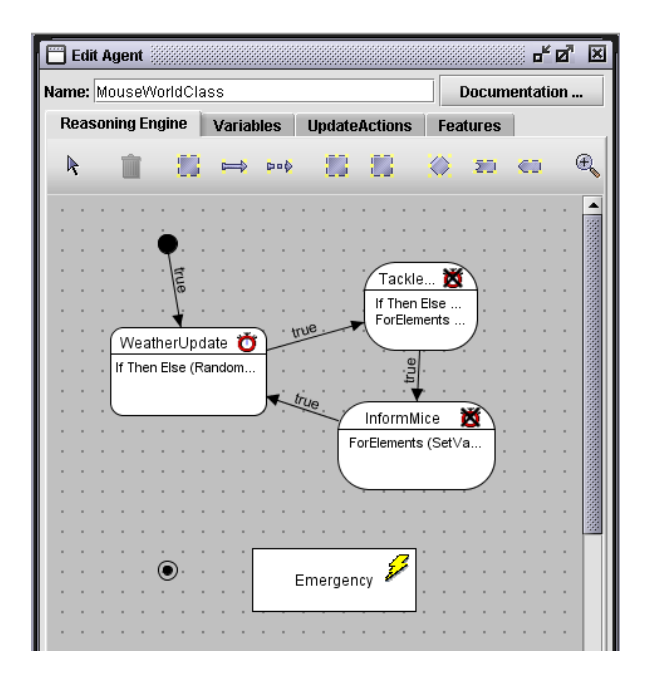

Figure 41: World activities with node for the treatment of cheese pieces

external variable with the type numeric and the start value of 200. After that we may add the following connections between our new activities and nodes of the old activity graph:

- Rule between Movement and RunToCheese: The random movement should terminate when a mouse perceives a cheese object in a distance less than its PerceptionRadius. After double Clicking on the new arrow between these two nodes, formulate the following conditions (using the primitives in brackets): the rule should fire, if the list of CheeseClass objects - selected (Select) from all – within the PerceptionRadius – perceivable objects (ObserveObjectsOnPosition) is not empty (Not and IsEmpty). You should start with "Not(IsEmtpy....)".
- Rule between RunToCheese and EatCheese: A mouse is able to eat only if it is on the same position as the cheese object. This is the rule that should go from RunToCheese to EatCheese. We have several possibilities: Either we use something analogous above – There is a CheeseClass-Object within a very small distance (using ObserveObjectsOnPosition) or we implement something like a focus on a certain Cheese object and test whether this is on the position like the mouse. I prefer the second possibility. It is more efficient, as the spatial perception primitive is quite expensive. A more important reason is that  $$ if there are more than one cheese objects or if the cheese could move, the cheese would not get out of sight or the cheese object that the mouse is running to, changes. An advantage of the first way of formulating would be that the movement towards a cheese object stops when any is on the same position and not a special one (this would be important if the cheese could move...). As our cheese is not able to move (and we can focus on the cheese object that is the nearest to our mouse), we use the second way. Therefore we have to define a variable CheeseFocus that is writable and of the type Body (SimObject). After that one can use this variable in the condition of the intended

rule testing if my position (GetMyPosition) is equal (Equal <Position>) to the position of the object in CheeseFocus (GetPosition ( GetSpatialInfo ( GetVariable CheeseFocus))). The function specification tree should look like depicted in figure 42

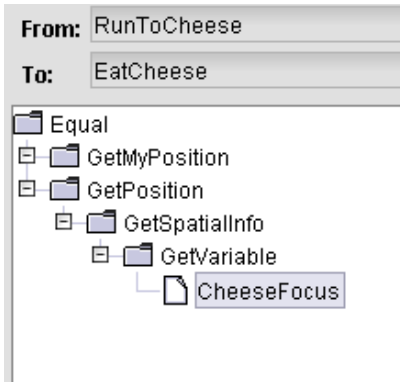

Figure 42: Rule Condition: Comparing my position to the focussed cheese position

• The last rule connects the RunToCheese with the random movement Movement. This should be always the case, that means that the condition is the default true.

#### Spatial Perception

The primitives ObserveObjectsOnPosition and ObserveObjectsInDirection are the two central function for spatial perception. ObserveObjectsOnPosition provides a list (iterator) of Bodies (SimObjects after SeSAm-version 1.0.2) that are positioned around the specified position (1. Argument) in a maximum distance specified by the second number. This number is in points (not in cells – see page 23 ). The third argument is a boolean flag that informs whether the percieving agent itself is perceived or not - that means, if the perceiving agent will be returned in the list or not. ObserveObjectsInDirection is quite analogous. It requires five arguments:

- 1. Position specifies the start "null" position of the perception.
- 2. Direction specifies the direction of the perception.
- 3. Angle refers to the opening angle in degrees. An angle of 360 refers to an all-around sight.
- 4. Radius is the maximum distance of the perception
- 5. Including Me again denotes whether the perceiving agent should be able to perceive itself.

After naming and connecting the activities for cheese eating, we have to specify what is actually means to run to a cheese object or to eat one. We start with RunToCheese: As this activity is only selected when there is cheese observable, we can start with focussing the cheese object that is the nearest to our mouse agent. We set the action of setting the focus variable on that resource object as the start action list. We use the Maximize construct for determining the nearest cheese object of all perceivable ones. The Maximize primitive returns the entity of the given list (second argument) that maximizes the specified function (first argument).

- 3.2.4 Producing new agents and other "Emergencies"
- 3.2.5 Evolving the decision to use energy for cooling down...
- 3.3 From Mouse and Cheese to Foodweb: Adding Cats
- 3.3.1 The energy feature
- 3.4 Complex behavior: The simulated human mouse-protector
- 3.4.1 Data types
- 3.4.2 Composed Activities
- 4 From Testing to Systematic Experimentation
- 4.1 Preparing the model
- 4.2 Defining Experiments
- 4.3 Debugging and Calibration
- 4.4 Remote Control

# A Variable Type List

The following list contains all data types available in SeSAm.

- Activity: an activity object as specified in the reasoning engines
- Body 1.1.2003 replaced by SimObject: an simulation entity, can be an agent, a resource or a world object.
- Boolean
- Composed <T>: a user defined composed data type. It must be specified, which one.
- Enum <T>: a user defined symbolic enumeration data type.
- Hashtable <T,T>: Traditional hashtable data type. The types of the keys and the values that are stored in the table have to be specified.
- Image: a picture that is used for showing an entity in the animation. Variables of this type contain a file name of a picture in .gif or .jpg format.
- List <T> (formerly set): a list of entries of the same type that has to be specified.
- Number
- Position: Position on a world map
- String

# Index

SeSAm Agent Concept, 6

Activity Form, 10 Activity Reasoning Engine, 6, 9 Activity Stop Watch, 10, 12 Adding Rules, 15 Agent Reasoning Engine, 6, 9 Analysis, 35 Analysis Item, 36 Analysis Items, 20, 35

BeamBodyTo, 43 Block Chart, 36

Create Function Dialog, 30 CreateObjectAndRemember, 42 CreatePos, 43

Data File, 36 Data Table, 36 DeclarationTreePanel, 5 Documentation, 6 Dynamic Variable, 7

Edit Agent Class, 6 Edit Analysis, 35 Edit Analysis Dialog, 35 Edit Simulation, 37 Edit Simulation Dialog, 37 Edit Situation Dialog, 20 Editing Agent State Definition, 7 Editing Rules, 17 Editing Variables, 7 Efficiency, 45 Emergency Activity, 10 End Activity, 10 End Functions, 37 Experiment, 20 Expert Selection, 29

ForElements, 29, 43 Function Edit Area, 8 Function Selection List, 7 Function Specification, 8 Function Specification Area, 37 Function Tree, 8

GetMapDimensions, 43 GetVariable, 9 GetVariableFrom, 36, 37 Grid, 23

Image, 25, 26 Image Select Dialog, 26 Initial Position, 42 Instant Activity, 10, 25

Kill, 44 Killing and Erasing, 44

Look&Feel, 5

Manipulating the Map, 21 Map, 20, 23, 37 Maximize, 46 Model Elements, 20

New Agent Classes, 5 Next Value Function, 41

ObserveObjectsInDirection, 46 ObserveObjectsOnPosition, 45, 46 Otherwise Rule, 25

Reasoning Engine, 41 Reasoning Engine Editor, 10 Remove, 44 Resources, 40, 41

Series Chart, 36 SetVariableOf, 32 Simulation, 20, 37 Simulation Elements, 19, 20 Simulation Run, 20 Situation, 20 Situation and Behavior Settings, 26 Space, 23 Space in SeSAm, 23, 46 Spatial Perception, 46 Start Action, 46 Start Activity, 9 State Activity, 9 Synchronization, 19

Termination of Simulation Runs, 37 Torus, 23

Unnamed Functions, 30

Variable Form, 7 Void, 30

Window Menu, 38 World Agents, 19 World as Agent, 19 World Class, 28 World Classes, 18